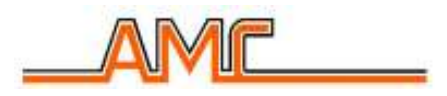

# **CENTRALE C16**

## **MANUALE TECNICO**

## **Per**

## **INSTALLAZIONE E USO**

## CENTRALE C16

## Voci di Menù TECNICO

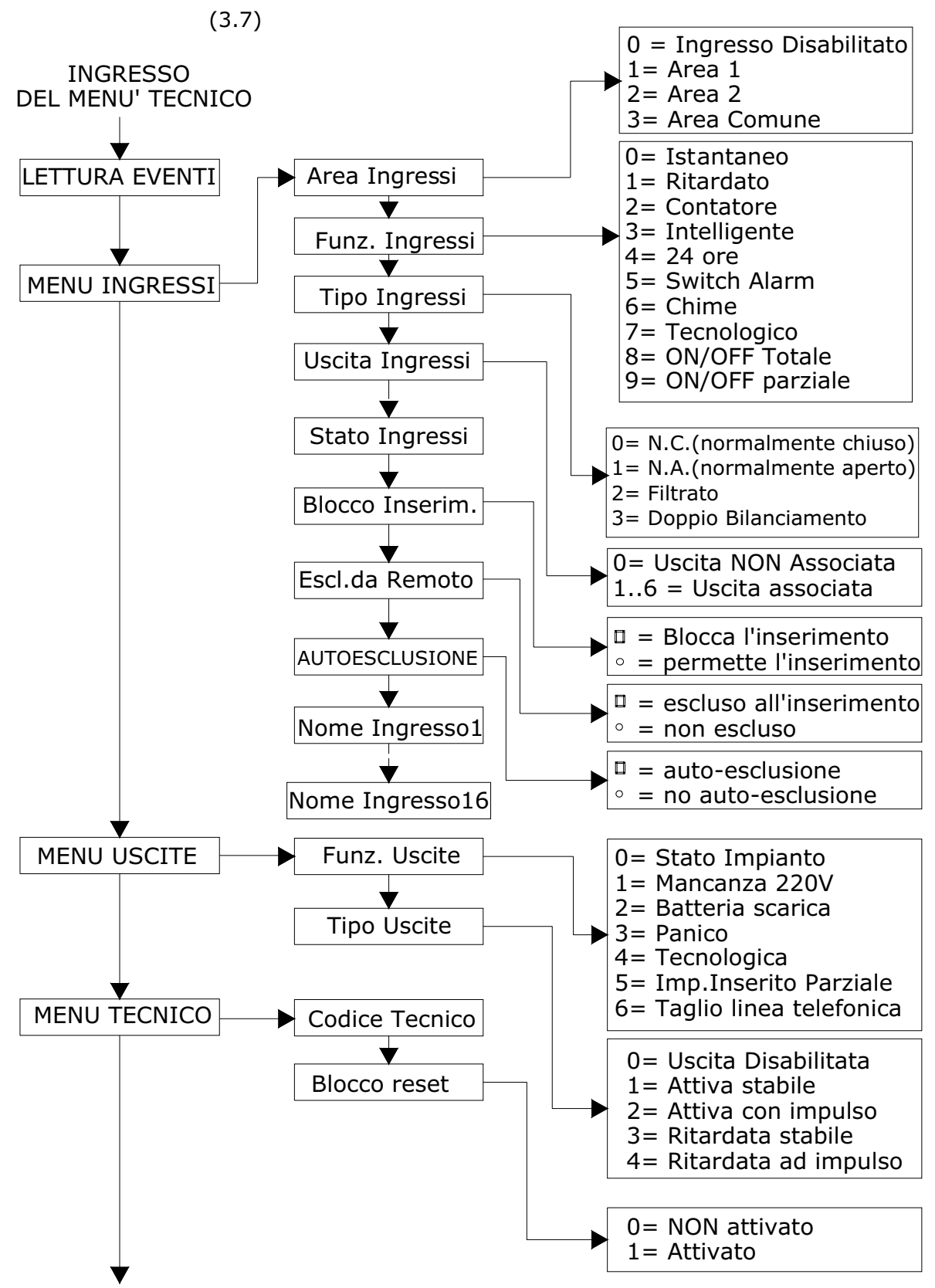

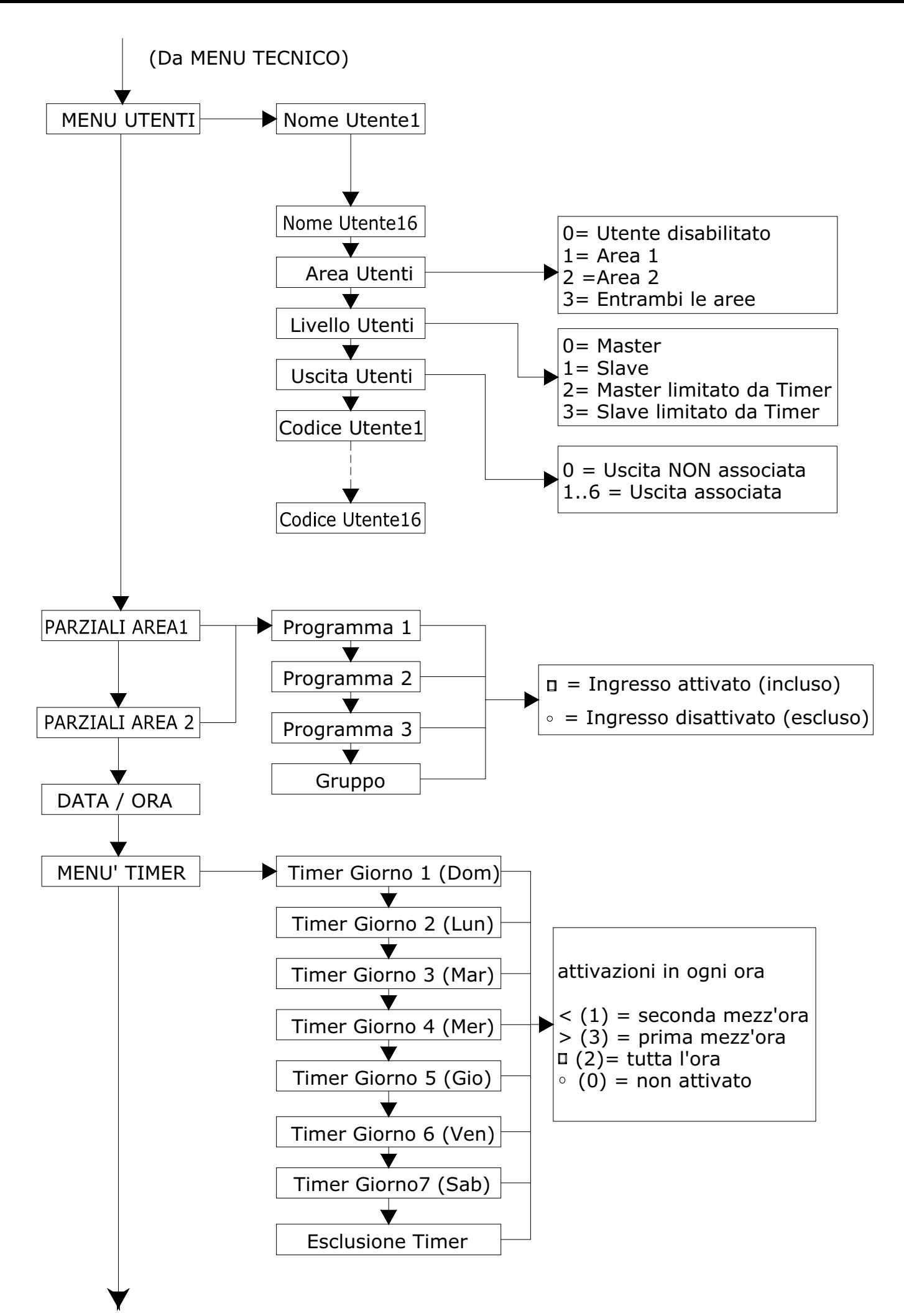

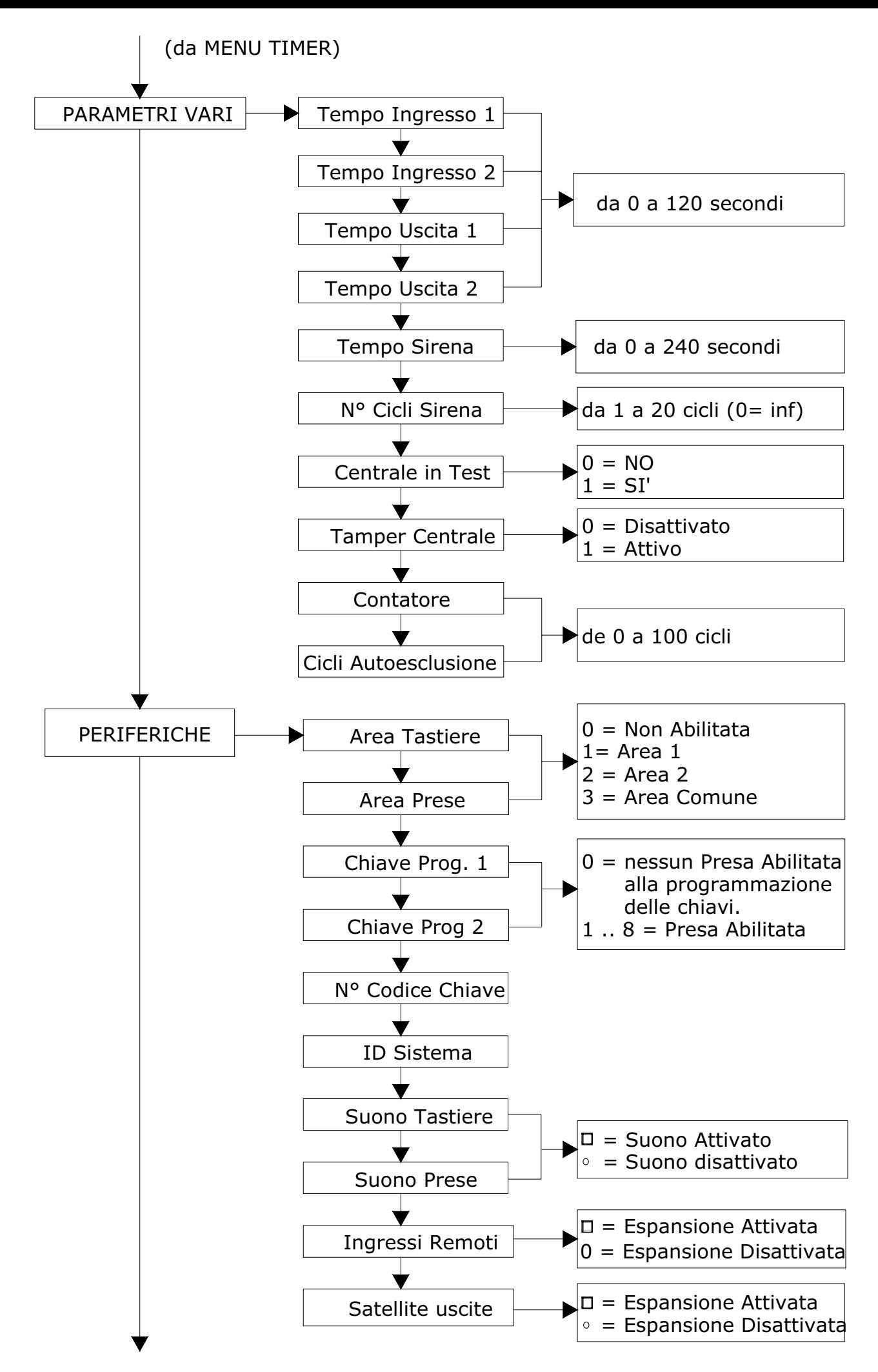

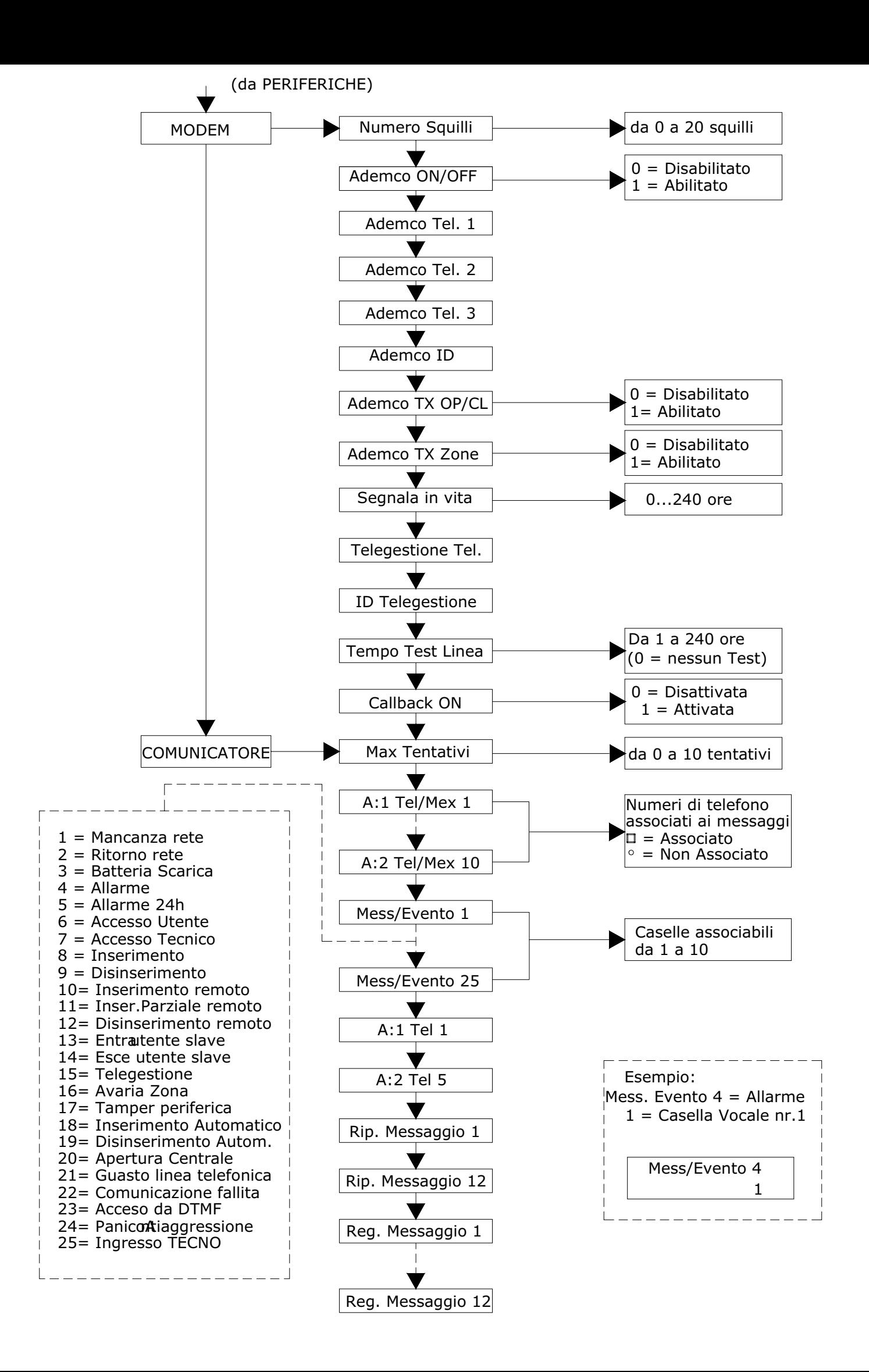

## **1 CARATTERISTICHE E COLLEGAMENTI**

2 aree (area 1 e area 2) programmabili e indipendenti tra loro, con possibilità di assegnazione periferiche ad entrambe le aree (area doppia) 3 inserimenti parziali per area 1 inserimento di tipo "percorso" (gruppo) per area 8+8 zone programmabili liberamente 16 utenti liberamente associabili 3+3 uscite in open collector 8 tastiere collegabili e liberamente associabili 8 inseritori collegabili e liberamente associabili

#### **1.1 UTILIZZO DELLE AREE**

La centrale C16 gestisce 2 aree singole indipendenti (AREA 1 e AREA 2) con la possibilità di un'area in comune (AREA DOPPIA).

#### **1.1.1 AREA 1 E AREA 2**

Ciascuna area corrisponde ad un impianto autonomo con i propri utenti, le proprie tastiere, le proprie prese remote e i propri ingressi di zona. Tutte queste risorse sono liberamente associabili, mediante programmazione.

In caso di utilizzo di due aree, il risultato sarà di due sistemi completamente indipendenti ad esclusione della sirena, che sarà una sola per entrambi i sistemi.

#### **1.1.2 AREA DOPPIA**

Anche per l'area DOPPIA è possibile abbinare utenti, tastiere, prese e ingressi:

*Ingresso comune:* é "attivato" solamente quando entrambe le aree sono inserite. *Utente comune:* può agire su entrambe le aree. *Tastiera doppia:* permette di agire sia sull'area 1 che sull'area 2. *Presa doppia:* accetta chiavi di utenti di entrambe le aree.

#### N.B.

Tutte le risorse (tastiere, utenti, prese ecc.) che non saranno associate a nessuna area, (valore 0) risulteranno disabilitate, quindi non funzionanti.

## **SCHEDA CENTRALE C16**

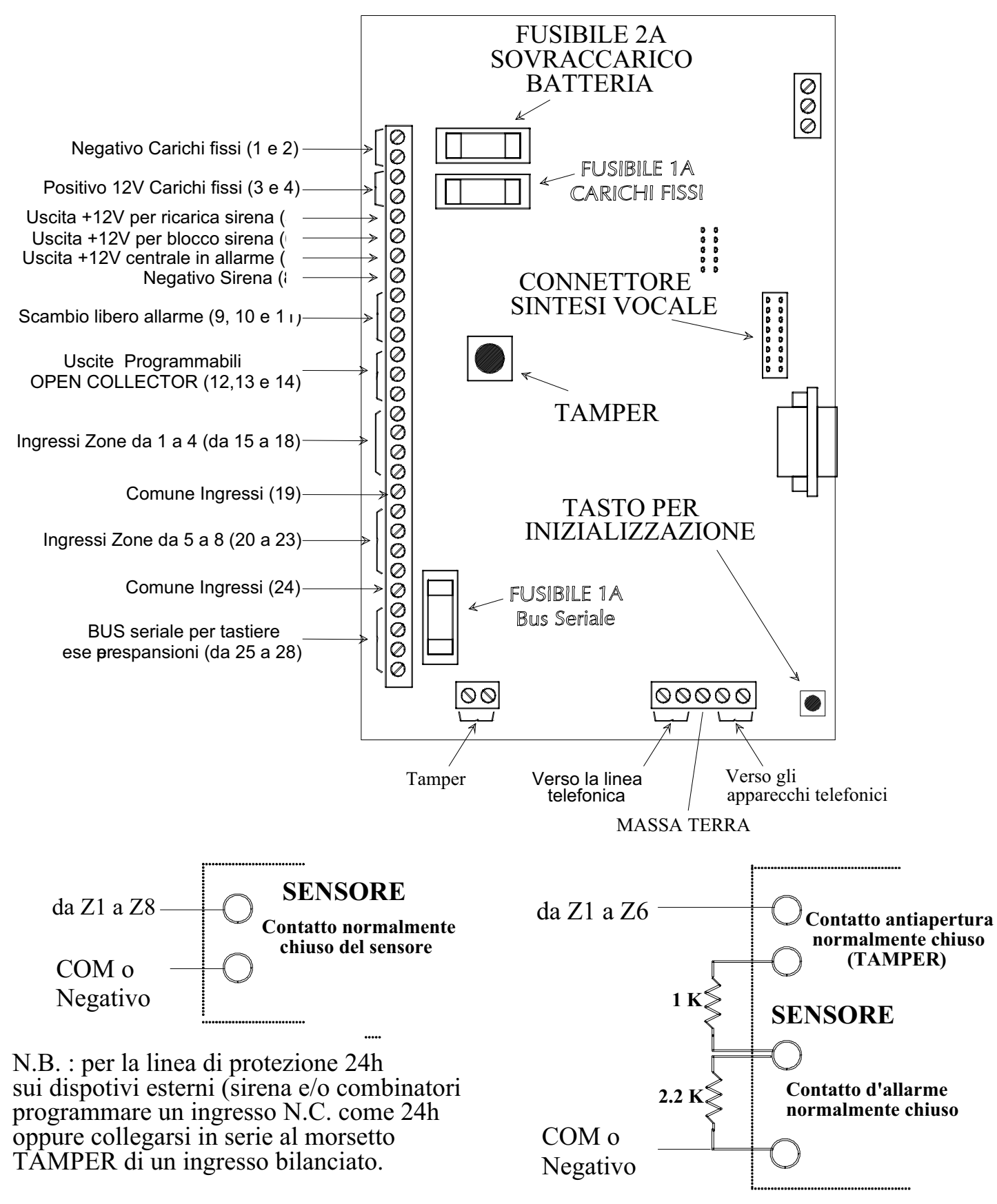

**N.B.: 1 K = marrone-nero-rosso 2,2 K = rosso-rosso-rosso**

#### **1.2 INGRESSI DI ZONA (morsetti da Z1 a Z8).**

Sono riferiti al morsetto COM che coincide con il negativo di alimentazione. Come impostazione di fabbrica sono di tipo NORMALMENTE CHIUSO (N.C.) e devono essere collegati secondo lo schema seguente:

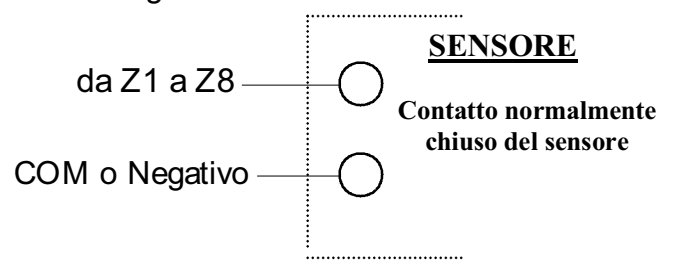

Modalità ingresso "filtrato"

Nel caso si utilizzino contatti con presunti problemi di funzionamento per quanto concerne la chiusura del contatto elettrico (ad esempio contatti non nuovi oppure in collegamenti con fili giuntati) è possibile "rafforzare" la lettura delle variazioni, programmando l'ingresso come "FILTRATO". Fare riferimento al paragrafo IMPOSTAZIONI DEGLI INGRESSI per la procedura da seguire.

#### Modalità "doppio bilanciamento"

 È possibile proteggere liberamente ciascun ingresso dei i primi 6 (da Z1 a Z6) anche al taglio e al cortocircuito cavi (protezione contro manomissioni ,TAMPER 24h/24).

Per fare questo è necessario programmare l'ingresso di tipo "doppio bilanciamento" come da paragrafo IMPOSTAZIONE DEGLI INGRESSI e utilizzare le resistenze in dotazione collegandole come da schema seguente:

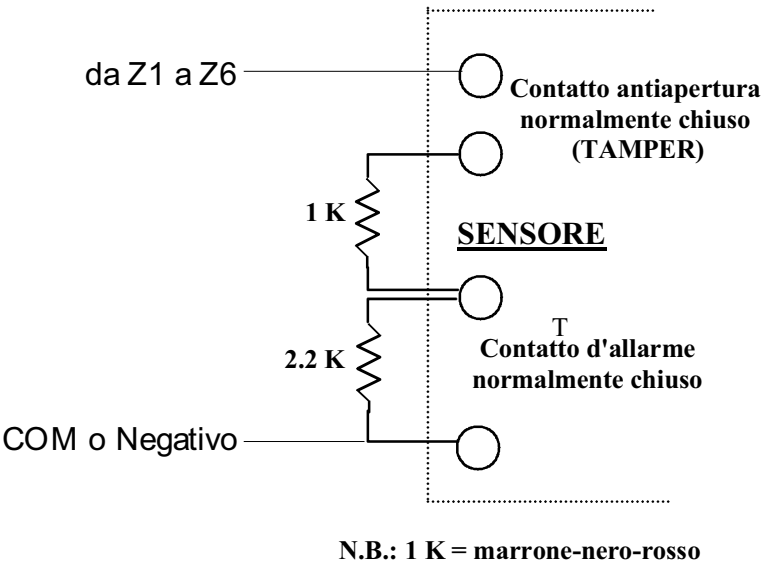

 **2,2 K = rosso-rosso-rosso**

OSSERVAZIONE: per rendere efficace questa modalità di collegamento, collegare le resistenze direttamente sul sensore e non in centrale.

Le altre due modalità di collegamento sono in NORMALMENTE CHIUSO o in NORMALMENTE APERTO.

#### **1.3 FUNZIONE DEGLI INGRESSI**

#### **1.3.1 ISTANTANEO:**

Ingresso che allarma il sistema non appena viene violato

#### **1.3.2 RITARDATO:**

Ingresso che allarma il sistema in base alle impostazioni del tempo d' ingresso settato

#### **1.3.3 CONTATORE:**

Ingresso che allarma il sistema dopo aver contato un numero di violazioni impostato, tra una violazione e l' altra non deve passare più di 1 minuto.

#### **1.3.4 INTELLIGENTE:**

Ingresso istantaneo; diventerà ritardato se prima di essere violato, viene violato un qualsiasi ingresso ritardato.

#### **1.3.5 24ORE**

Ingresso tipo TAMPER attivo 24ore indipendentemente dallo stato d' inserimento del sistema

#### **1.3.6 SWITCH ALARM**

La centrale C16 gestisce direttamente i contatti veloci sugli ingressi di zona Z7 e Z8.

Collegare tale contatto (o serie degli stessi) direttamente alla centrale secondo lo schema seguente: **ATTENZIONE:** Z7 e Z8 essendo ingressi di tipo veloce, non sono collegabili come doppio bilanciamento, quindi utilizzabili come "switch alarm" o come "N.C. – N.A."

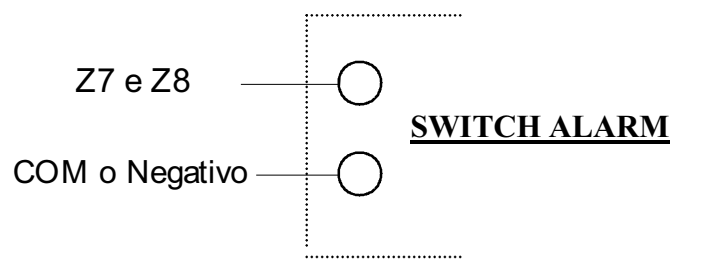

NOTA: si consiglia di collegare non più di 3 contatti veloci in serie fra loro per ciascun ingresso (Z7 o Z8) se la lunghezza massima del cavo supera i 100Mt.

#### **1.4 SIRENA ESTERNA**

La centrale C16 prevede direttamente il controllo di sirene autoalimentate con blocco a positivo (+12V). L'uscita predisposta è il morsetto +C (morsetto 7, positivo a mancare). Con i morsetti + e – (5 e 8) si fornisce invece la corrente di ricarica per la batteria della sirena (uscita a 14,4V).

#### **1.5 USCITA DI ALLARME IN SCAMBIO LIBERO**

A seconda delle necessità (come l'uso di sirene con blocco a contatto N.C., o segnalazioni di allarme luminose e/o sonore diverse dalla sirena) è possibile usare lo scambio libero, predisposto nei morsetti 9, 10 e 11 .

La corrente massima gestita da questo contatto è pari a 2A.

#### **1.6 SIRENA INTERNA**

Collegare direttamente una sirena tra il morsetto +PZ (morsetto 6) e un negativo di alimentazione (morsetto 8).

ATTENZIONE: utilizzare solo sirene piezoelettriche da interno (modello AMC : PZ2).

#### **1.7 USCITE PROGRAMMABILI**

La C16 possiede 3 uscite elettroniche (open collector) liberamente programmabili. Queste fanno capo ai morsetti US1, US2 e US3 (morsetti 12, 13 e 14).

Quando un'uscita si attiva fornisce un negativo di alimentazione. Se l'uscita è "non attiva" è un circuito aperto (libero).

La corrente massima "di chiusura" non deve superare i 100mA. Nel caso il carico previsto è superiore al valore massimo consentito collegare un relè. (ATTENZIONE: collegare sempre un diodo come in fig. ogni qualvolta si utilizzino relè)

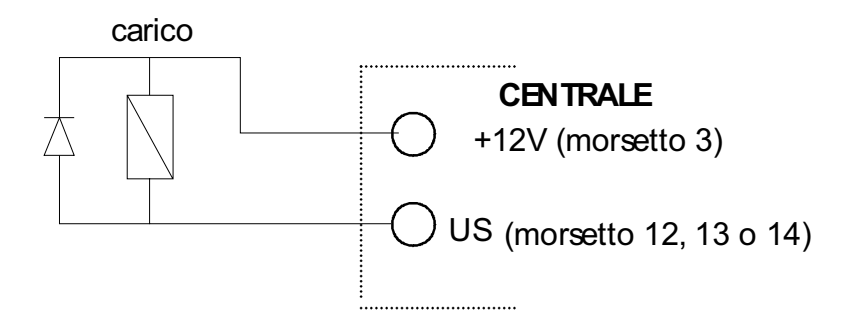

#### **1.8 TASTIERE E PRESE**

Le periferiche di comando della centrale C16 sono:

Tastiere (modello UNICA) , in numero massimo di 8 Prese per chiavi elettroniche (modello PR8), in numero massimo di 8 Tutte queste periferiche devono essere collegate con i rispettivi morsetti

A, B, +12V e – (morsetti da 25 a 28)

Prima di alimentare il sistema, per poter differenziare le periferiche, è necessario indirizzare le tastiere mediante i loro microinterruttori (DIP-SWITCH) e le prese mediante i loro JUMPER. Seguire lo schema seguente:

ATTENZIONE: seguire un ordine numerico crescente partendo da 1 sia per le tastiere sia per le prese senza tralasciare nessuna posizione.

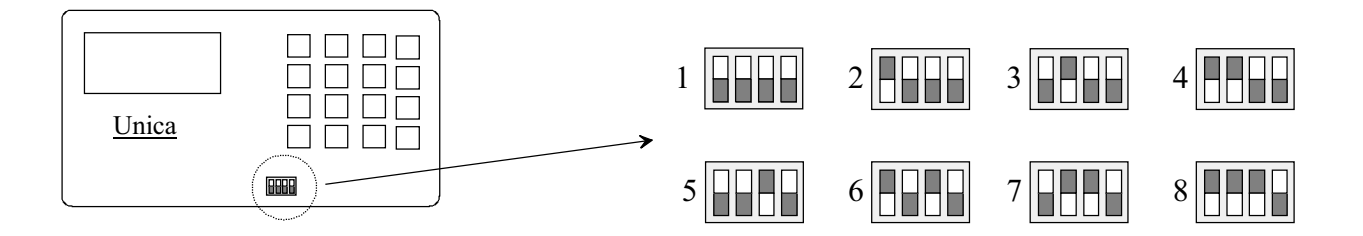

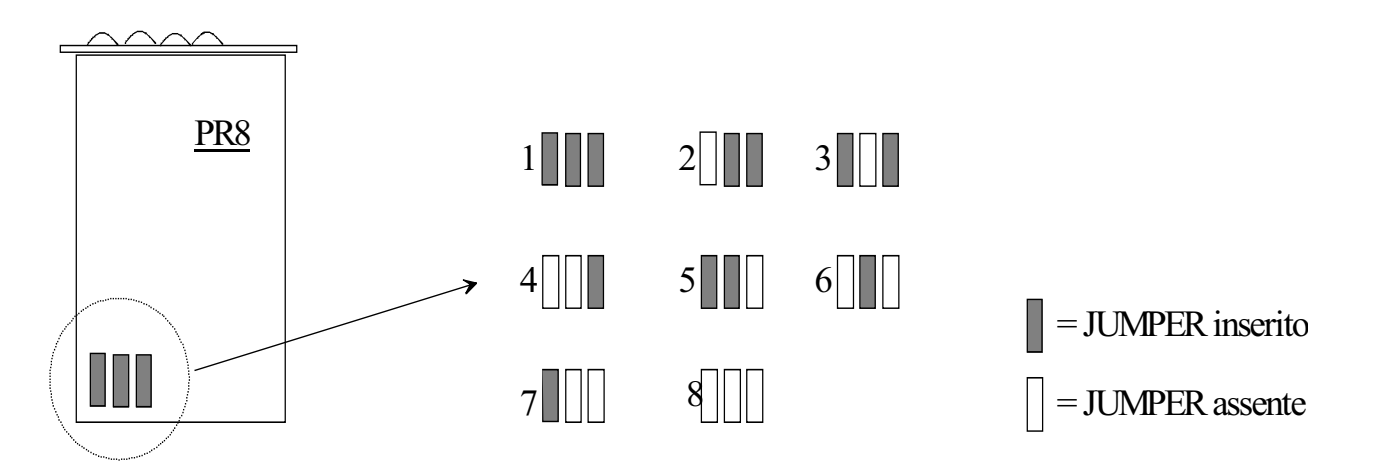

OSSERVAZIONE: Come già accennato nel paragrafo AREE, dopo l'alimentazione del sistema è sempre necessario abilitare ogni periferica manualmente, seguendo la procedura dei paragrafi ABILITAZIONE DELLE TASTIERE e ABILITAZIONE DELLE PRESE.

#### **1.9 ESPANSIONE DEGLI INGRESSI**

La centrale C16 dispone di 8 ingressi espandibili a 16 mediante l'utilizzo del modulo opzionale EXP IN/C.

Questo modulo deve essere collegato alla linea seriale RS485, che fa capo ai morsetti A, B, +12V e "–" già utilizzati per le tastiere e per le prese.

Gli ingressi ottenuti tramite questo modulo fanno capo ai morsetti da IN1 a IN8 e si comportano come quelli della centrale:

da IN1 a IN6 = ingressi di tipo N.C. oppure ingressi bilanciati

IN7 e IN8 = ingressi utilizzabili per contati veloci (switch-alarm e inerziali)

Per i collegamenti di questi ingressi seguire gli schemi relativi agli ingressi della centrale. NOTA: I dip-switch presenti sulla scheda non sono utilizzati, lasciarli quindi in stato OFF.

#### **1.10 ESPANSIONE DELLE USCITE**

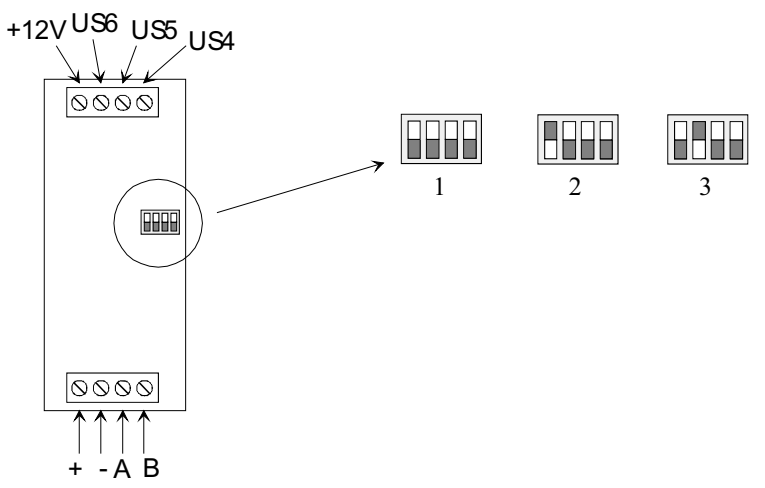

Per espandere la centrale con altre 3 uscite remote programmabili (ottenendo la configurazione massima di 6 uscite) è necessario collegare alla linea seriale RS485, il modulo opzionale EXP US/C.

E' possibile anche replicare le stesse 3 uscite in altri punti della linea seriale utilizzando altre EXP US/C. Il massimo di schede EXP US/C utilizzabili è pari a 3.

Ogni scheda EXP US/C utilizzata deve essere indirizzata tramite i suoi microinterruttori (DIP-SWITCH) seguendo lo schema a lato.

Le uscite elettroniche open-collector ottenute ai morsetti US4 e US5 e US6 devono essere utilizzate come quelle della centrale.

#### **1.11 SINTESI VOCALE**

La centrale C16 dispone di un combinatore integrato che, mediante una scheda opzionale di campionamento vocale, modello SV/C, fornisce al combinatore telefonico la sintesi vocale. Per la programmazione e l' utilizzo di questa scheda fare riferimento al paragrafo SINTESI VOCALE. Per il collegamento della linea telefonica utilizzare i morsetti LA e LB posti sulla scheda. Gli altri apparecchi telefonici eventualmente presenti sulla linea telefonica devono essere collegati fra i morsetti TA e TB. In questo modo l' impianto di allarme ha la precedenza su ogni altro apparecchio telefonico collegato alla linea.

**IMPORTANTE: prima di inserire o togliere la scheda di sintesi vocale, sconnettere totalmente l' alimentazione della centrale (batteria e rete elettrica) e aspettare almeno 10 secondi.** 

### **2 PROGRAMMAZIONE**

#### **2.1 RESET INIZIALE**

Fornire alimentazione (batteria o tensione di rete) tenendo premuto il tasto di inizializzazione posto sulla scheda per almeno 2 secondi. Rilasciando tale tasto la centrale esegue una cancellazione totale riportando tutte le impostazioni in default:

- TASTIERA 1 abilitata
- codici: TECNICO (000000) e UTENTE1 (111111)
- prese abilitate NESSUNA
- ESPANSIONI INGRESSI e/o USCITE abilitate NESSUNA
- TAMPER centrale disattivato
- Centrale in TEST (ATTENZIONE TALE CONFIGURAZIONE DISABILITA LA SIRENA)
- Telegestione sia da remoto che da cavo disabilitate.

#### **2.2 USO DEI MENÙ**

Per accedere alla programmazione della centrale, è sempre necessario entrare nel menù. Esistono 2 tipi di menù: il MENÙ TECNICO (per la programmazione di tutti i parametri) e il MENÙ UTENTE (per la programmazione dei parametri del solo utente e per l'inserimento della centrale).

#### **2.2.1 COME ENTRARE NEL MENÙ TECNICO**

- digitare il codice TECNICO (default 000000) e confermare con il tasto  $| \cdot |$ .
- digitare il codice UTENTE (default 111111) e confermare con il tasto  $\boxed{\lrcorner}$ .

#### **2.2.2 COME ENTRARE NEL MENÙ UTENTE**

- digitare il codice UTENTE (default 111111) e confermare con il tasto  $|.\rangle$ .

#### **2.2.3 COME SCORRERE IL MENÙ**

- Utilizzare i tasti  $\lceil \uparrow \rceil$  e  $\lceil \downarrow \rceil$  per selezionare la voce di menù desiderata.
- Utilizzare il tasto  $\Box$  per confermare la voce desiderata.
- Utilizzare il tasto  $\boxed{\#}$  per ritornare alla voce di menù precedente (uscita dal menù).

ATTENZIONE: prima di utilizzare questi tasti per scorrere il menù assicurarsi sempre che nella riga inferiore del display **NON lampeggi il cursore**. Nel caso opposto in cui il cursore lampeggia sul display, la funzione di questi tasti è diversa.

## **3 PERIFERICHE**

#### **3.1 IMPOSTAZIONE DELLE TASTIERE**

Dopo il reset iniziale l'unica tastiera abilitata al funzionamento è la TASTIERA 1, cioè quella con tutti i dip-switch in posizione OFF. Utilizzando questa tastiera sarà possibile abilitare anche le altre al funzionamento ovvero assegnarle ad un area diversa da "0".

OSSERVAZIONE: Si ricorda che ciascuna tastiera deve essere impostata con un differente indirizzo prima di alimentare il sistema, seguendo quanto riportato nel paragrafo TASTIERE E PRESE .

#### **3.1.1 ABILITAZIONE DELLE TASTIERE**

- $\triangleright$  Entrare nel menù TECNICO
- $\triangleright$  Utilizzare i tasti  $\lceil \bigcap e \rceil$  per scegliere la voce PERIFERICHE e confermare con tasto  $\lceil \Box \rceil$ .
- $\triangleright$  Confermare la voce AREA TASTIERE con il tasto  $|\cdot|$ .
- $\triangleright$  Utilizzare i tasti  $\boxed{*}$  e  $\boxed{\#}$  per spostare il cursore lampeggiante nella posizione relativa alla tastiera da abilitare (tastiera da 1 a 8) indicata dalla riga superiore.
- $\triangleright$  Digitare un numero fra 1 e 3 in modo da abilitare la tastiera. In particolare :
	- 0 = tastiera disabilitata
	- 1 = tastiera associata all'area 1
	- 2 = tastiera associata all'area 2
	- 3 = tastiera associata all'area comune
- $\triangleright$  Dopo aver abilitato tutte le tastiere necessarie, premere il tasto  $| \rfloor$  per confermare il tutto.

Osservazioni:

- Si consiglia di non modificare l'area della tastiera 1 (lasciare AREA 1).

- Evitare di abilitare tastiere che non esistono (altrimenti si azioneranno allarmi TAMPER). Per ogni abilitazione eseguita, verificare subito che la tastiera relativa comunichi correttamente con la centrale: tutte le tastiere abilitate dell'AREA 1 visualizzeranno SYSTEM LOCK mentre quelle dell'AREA 2 e dell'AREA COMUNE , visualizzeranno in alternanza la DATA/ORA con il MESSAGGIO DI BENVENUTO. Anche le tastiere dell'AREA 1 visualizzeranno la DATA/ORA quando si uscirà dal menù della tastiera 1.

#### **3.1.2 ABILITAZIONE DEL SUONO DELLE TASTIERE E DELLE PRESE**

Ogni tastiera e ogni presa è provvista di un BUZZER per la scansione sonora del tempo di uscita e del tempo di ingresso.

Se si desidera abilitare questa segnalazione seguire la seguente procedura:

- > Entrare nel Menù TECNICO.
- $\triangleright$  Utilizzare i tasti  $\lceil \uparrow \rceil$  e  $\lceil \downarrow \rceil$  per scegliere la voce PERIFERICHE e confermare con il tasto  $\lceil \downarrow \rceil$ .
- $\triangleright$  Utilizzare i tasti  $\lceil \uparrow \rceil$  e  $\lceil \downarrow \rceil$  per scegliere la voce SUONO TASTIERE oppure SUONO PRESE e confermare con il tasto  $| \Box |$ .
- $\triangleright$  Utilizzare i tasti  $|\cdot|$  e  $| \# |$  per spostare il cursore lampeggiante nella posizione relativa alla tastiera o presa interessata.
- $\triangleright$  Premere il tasto CANC per abilitare o disabilitare il suono della tastiera o presa:

 $\Box$  = suono attivato

 $\bullet$  = suono disattivato

 $\triangleright$  Confermare le modifiche con il tasto  $|\cdot|$ .

#### **3.2 IMPOSTAZIONE DELLE PRESE**

Dopo il reset iniziale, nessuna presa remota, anche se collegata, è abilitata al funzionamento. Utilizzando una tastiera già abilitata sarà necessario abilitare singolarmente le varie prese collegate. Una volta abilitate le prese è necessario scegliere da quale presa gli utenti potranno programmarsi le proprie chiavi (una presa per area).

Nel caso poi che le chiavi siano già usate in altri impianti C16 è necessario anche identificare l'impianto.

OSSERVAZIONE: Si ricorda che ciascuna presa deve essere impostata con un differente indirizzo prima di alimentare il sistema, seguendo quanto riportato nel paragrafo TASTIERE E PRESE .

#### **3.2.1 ABILITAZIONE DELLE PRESE**

- > Entrare nel Menù TECNICO
- > Utilizzare i tasti  $\bigcap e \bigcup$  per scegliere la voce PERIFERICHE e confermare con il tasto  $\bigcup$ .
- $\triangleright$  Alla comparsa della voce AREA TASTIERE utilizzare i tasti  $\lceil \uparrow \rceil$  e  $\lceil \downarrow \rceil$  per scegliere la voce AREA PRESE e confermare con il tasto  $|\downarrow|$ .
- > Utilizzare i tasti  $\boxed{*}$  e  $\boxed{\#}$  per spostare il cursore lampeggiante nella posizione relativa alla presa da abilitare (prese da  $\overline{1}$  a 8) indicata nella riga superiore del display.
- $\triangleright$  Digitare un numero fra 1 e 3 in modo da abilitare la presa in esame. In particolare.
	- 0 = presa disabilitata
	- 1 = presa associata all'area 1
	- 2 = presa associata all'area 2
	- 3 = presa associata ad entrambe le aree (presa COMUNE)
- $\triangleright$  Dopo aver abilitato tutte le prese necessarie, premere il tasto  $|\downarrow|$  per confermare il tutto.

#### NOTA:

- Evitare di abilitare prese che non esistono (altrimenti si avranno allarmi TAMPER)

#### **LOGICA DI FUNZIONAMENTO DELLE PRESE:**

- %& IMPIANTO DISINSERITO: LED VERDE DI CONTROLLO ACCESSO (INGRESSI CHIUSI)
- %& IMPIANTO INSERITO TOTALE: TUTTI I LED ACCESI
- %& IMPIANTO INSERITO PARZIALE 1 : LED ARANCIO ACCESO
- %& IMPIANTO INSERITO PARZIALE 2 : LED GIALLO ACCESO
- %& IMPIANTO INSERITO PARZIALE 3 : LED ROSSO ACCESO
- IMPIANTO INSERITO AUTOMATICO : LED GIALLO E VERDE ACCESI
- IMPIANTO IN ALLARME: TUTTI I LED ACCESI
- %& DURANTE IL TEMPO DI USCITA LAMPEGGIA IL LED RELATIVO AL PROGRAMMA INSERITO
- %& PROGRAMMAZIONE CHIAVE: SCANSIONE DI TUTTI LED IN SEQUENZA.

#### **3.2.2 SCELTA DELLA PRESA PER LA PROGRAMMAZIONE DELLE CHIAVI**

- > Entrare nel Menù TECNICO
- > Utilizzare i tasti  $\lceil \bigcap e \rceil$  per scegliere la voce PERIFERICHE e confermare con il tasto  $\lfloor \bot \rfloor$ .
- $\triangleright$  Alla comparsa della voce AREA TASTIERE utilizzare i tasti  $\lceil \uparrow \rceil$  e  $\lceil \downarrow \rceil$  per scegliere la voce PRESA PROG. 1 e confermare con il tasto  $\Box$ .
- $\triangleright$  Premere il tasto CANC seguito da un tasto compreso fra 1 e 8 per indicare la presa interessata.
- $\triangleright$  Confermare la scelta con il tasto  $|\cdot|$ .
- $\triangleright$  Premere il tasto  $\sqrt{ }$  per scegliere la voce PRESA PROG 2 nel caso si utilizzi la seconda AREA. Ripetere quanto eseguito per l'Area 1.

#### Osservazione:

Assicurarsi sempre che le prese impostate per la programmazione delle chiavi appartengano all'area interessata.

#### **3.2.3 IDENTIFICAZIONE DELL'IMPIANTO**

- > Entrare nel Menù TECNICO.
- $\triangleright$  Utilizzare i tasti  $\lceil \bigcap e \rceil$  per scegliere la voce PERIFERICHE e confermare con il tasto  $\lfloor \bot \rfloor$ .
- > Alla comparsa della voce AREA TASTIERE utilizzare i tasti  $\lceil \uparrow \rceil$  e  $\lceil \downarrow \rceil$  per scegliere la voce ID SISTEMA e confermare con il tasto  $|.\rangle$ .
- > Premere il tasto CANC seguito da un tasto compreso fra 0 e 7 per indicare l'identificativo del sistema.
- $\triangleright$  Confermare la scelta con il tasto  $\lfloor \frac{1}{r} \rfloor$ .

Osservazione:

Se le chiavi da programmare vengono usate solo in impianti AMC di altro modello (diverso dalla C16) NON è necessario utilizzare l'identificativo impianto.

#### **3.2.4 CANCELLAZIONE DI TUTTE LE CHIAVI PROGRAMMATE**

Ciascuna chiave è sempre associata ad un utente. Quando si cambia un codice utente le sue chiavi restano comunque valide e non verranno cancellate.

Se si vuole cancellare una chiave (perché, per esempio, viene persa) è necessario eseguire una cancellazione totale di tutte le chiavi per una successiva riprogrammazione. Questa operazione permette di non cambiare il codice utente, ma solo il codice chiave, si esegue seguendo la procedura:

- > Entrare nel menù TECNICO
- $\triangleright$  Utilizzare i tasti  $|\uparrow|e|\downarrow|$  per scegliere la voce PERIFERICHE e confermare con il tasto  $|\downarrow|$ .
- $\triangleright$  Utilizzare i tasti  $|\uparrow|e|\downarrow|$  per scegliere la voce N° CODICE CHIAVE e confermare con il tasto  $|\downarrow|$
- $\triangleright$  Premere il tasto  $|\cdot|$  per confermare la cancellazione di tutte le chiavi.

#### **3.3 ABILITAZIONE PERIFERICA ESPANSIONE INGRESSI**

- > Entrare nel Menù TECNICO
- $\triangleright$  Utilizzare i tasti  $\lceil \bigcirc \rceil$  e  $\lceil \bigcirc \rceil$  per scegliere la voce PERIFERICHE e confermare con il tasto  $\lceil \frac{\cdot}{\cdot} \rceil$ .
- $\triangleright$  Utilizzare i tasti  $\lceil \uparrow \rceil$ e  $\lceil \downarrow \rceil$  per scegliere la voce INGRESSI REMOTI e confermare con il tasto  $\lceil \downarrow \rceil$
- $\triangleright$  Premere il tasto 1 per abilitare gli INGRESSI REMOTI, premere il tasto CANC per disabilitare gli INGRESSI REMOTI (0).
- $\triangleright$  Confermare la scelta premendo il tasto  $|\downarrow|$ .

#### Osservazione:

- Evitare di abilitare l'espansione degli ingressi se questa non è effettivamente collegata alla centrale.

#### **3.4 ABILITAZIONE PERIFERICA ESPANSIONI USCITE**

- > Entrare nel Menù TECNICO
- $\triangleright$  Utilizzare i tasti  $|\uparrow|e|\downarrow|$  per scegliere la voce PERIFERICHE e confermare con il tasto  $|\downarrow|$ .
- $\triangleright$  Utilizzare i tasti  $|\uparrow|$ e $|\downarrow|$  per scegliere la voce SATELLITI USCITEe confermare con il tasto  $\Box$
- $\triangleright$  Utilizzare i tasti  $|\cdot|e|\#|$  per spostare il cursore lampeggiante nella posizione relativa al satellite da abilitare ( da 1 a 3) indicata nella riga superiore del display.
- > Premere il tasto CANC per abilitare i satelliti, premere il tasto CANC per disabilitarli (abilitato= $\Box$  disabilitato= $\bullet$ )
- $\triangleright$  Confermare la scelta premendo il tasto  $\vert \downarrow \vert$ .

Osservazione:

- Evitare di abilitare satelliti se questi non è effettivamente collegati.

## **4 IMPOSTAZIONE DEGLI INGRESSI**

Dopo il reset iniziale, le condizioni di ogni ingresso, saranno quelle di default:

- TIPO = N.C. (normalmente chiuso)
- FUNZIONE = contatto di allarme normale.
- AREA = Nessuna (disabilitato)

Pertanto, risulterà necessario configurare tali ingressi secondo le esigenze specifiche.

IMPORTANTE: Prima di abilitare gli ingressi da 9 a 16 abilitare l'espansione degli ingressi.

#### **4.1 IMPOSTAZIONE DEL TIPO DI INGRESSI (tipo ingressi)**

- > Entrare nel Menù TECNICO
- $\triangleright$  Utilizzare i tasti  $|\uparrow|e|\downarrow|$  per scegliere la voce MENU' INGRESSI e confermare con il tasto  $|\downarrow|$ .
- $\triangleright$  Utilizzare i tasti  $|\uparrow|e|\downarrow|$  per scegliere la voce TIPO INGRESSI e confermare con il tasto  $|\downarrow|$ .
- $\triangleright$  Utilizzare i tasti  $\mid * \mid e \mid \# \mid$  per spostare il cursore lampeggiante nella posizione relativa all'ingresso da modificare (compreso fra 1 e 16) indicato nella riga superiore.
- ! Digitare un numero fra 0 e 3 in modo da assegnare il TIPO all'ingresso. In particolare.
	- 0 = ingresso N.C. (normalmente chiuso)
	- 1 = ingresso N.A. (normalmente aperto)
	- 2 = ingresso filtrato (normalmente chiuso, con una maggiore immunità ai disturbi)
	- 3 = ingresso doppiamente bilanciato (con protezione 24h/24 al taglio e al cortocircuito cavi)
- $\triangleright$  Dopo aver definito il TIPO di ingressi, premere il tasto  $\vert \downarrow \vert$  per confermare il tutto.

#### Nota:

- onde evitare di avere allarmi TAMPER è necessario che tutti gli ingressi di tipo doppio bilanciamento siano collegati con i carichi resistivi come da schema .

#### **4.2 ABILITAZIONE DEGLI INGRESSI (area ingressi)**

- > Entrare nel Menù TECNICO.
- $\triangleright$  Utilizzare i tasti  $|\uparrow|e|\downarrow|$  per scegliere la voce MENU' INGRESSI e confermare con il tasto  $|\downarrow|$ .
- $\triangleright$  Confermare con il tasto |  $\square$  la voce AREA INGRESSI.
- $\triangleright$  Utilizzare i tasti  $\lceil * \rceil$  e  $\lceil # \rceil$  per spostare il cursore lampeggiante nella posizione relativa all'ingresso da abilitare (compreso fra 1 e 16) indicato nella riga superiore.
- $\geq$  Digitare un numero fra 1 e 3 in modo da abilitare l'ingresso in esame. In particolare.
	- 0 = ingresso disabilitato
	- 1 = ingresso abilitato e associato all'area 1
	- 2 = ingresso abilitato e associato all'area 2
	- 3 = ingresso abilitato e associato ad entrambe le aree (ingresso COMUNE)
- $\triangleright$  Dopo aver abilitato tutti gli ingressi necessari, premere il tasto  $|\cdot|$  per confermare il tutto.

Osservazioni:

- NON abilitare ingressi che non verranno utilizzati.
- L'abilitazione degli ingressi da 9 a 16 è sempre subordinata all'abilitazione della ESPANSIONE degli INGRESSI (vedi precedente).

#### **4.3 PROGRAMMAZIONE FUNZIONE INGRESSI**

E' possibile programmare gli ingressi con diverse funzioni:

#### **4.3.1 INGRESSI RITARDATI E ISTANTANEI**

Il tempo di ingresso rappresenta il tempo che intercorre fra la violazione di un ingresso predefinito (RITARDATO O ISTANTANEO) e l'istante di attivazione dell'allarme. Come impostazione di fabbrica tali tempi sono fissati a 15 secondi ma nessuno degli ingressi è ritardato(default, tutti istantanei quindi con attivazione di allarme immediata). Quindi prima di impostare tale tempo (menù parametri vari "tempo ingresso") scegliere gli ingressi con funzione RITARDATI O ISTANTANEI. Inoltre, è possibile impostare un tempo di ingresso per ciascuna area.

Impostazione degli ingressi ritardati

- > Entrare nel Menù TECNICO
- > Utilizzare i tasti  $\lceil \uparrow \rceil$ e  $\lceil \downarrow \rceil$  per scegliere la voce MENU INGRESSI e confermare con il tasto  $\lfloor \perp \rfloor$ .
- $\triangleright$  Utilizzare i tasti  $\lceil \cdot \rceil$  e  $\lceil \cdot \rceil$  per scegliere la voce FUNZ. INGRESSI e confermare con il tasto  $\lceil \cdot \rceil$ .
- $\triangleright$  Utilizzare i tasti  $|\cdot|e|$  # per spostare il cursore lampeggiante sull'ingresso desiderato (riportato nella riga superiore).
- $\triangleright$  Digitare direttamente il numero tasto  $\boxed{0}$  o  $\boxed{1}$  per rendere questo ingresso ISTANTANEO O RITARDATO
- $\triangleright$  Ripetere le stesse operazioni per gli altri ingressi e al termine premere il tasto  $\vert \downarrow \vert$  per confermare.

#### **4.3.2 INGRESSI CONTATORE**

Questi ingressi, "CONTATORE" sono dei veri e propri contatori di violazioni, vanno quindi in allarme dopo un numero x di rilevazioni.(tra un rilevamento e l'altro non deve intercorrere più di un minuto). La quantità di impulsi si stabilisce nel menù PARAMETRI VARI sotto la voce CICLI CONTATORE.

Impostazione degli ingressi CONTATORE:

- > Entrare nel Menù TECNICO
- $\triangleright$  Utilizzare i tasti  $\boxed{\uparrow}$  e  $\boxed{\downarrow}$  per scegliere la voce MENU INGRESSI e confermare con il tasto  $\boxed{\downarrow}$ .
- $\triangleright$  Utilizzare i tasti  $\lceil \uparrow \rceil$  e  $\lceil \downarrow \rceil$  per scegliere la voce FUNZ. INGRESSI e confermare con il tasto  $\lceil \frac{1}{r} \rceil$ .
- $\triangleright$  Utilizzare i tasti  $\lfloor * \rfloor$  e  $\lfloor \frac{1}{H} \rfloor$  per spostare il cursore lampeggiante sull'ingresso desiderato (riportato nella riga superiore).
- $\triangleright$  Digitare direttamente il numero tasto  $\boxed{2}$  per rendere questo ingresso CONTATORE
- $\triangleright$  Ripetere le stesse operazioni per gli altri ingressi e al termine premere il tasto  $\vert \downarrow \vert$  per confermare.

#### **4.3.3 INGRESSI INTELLIGENTI**

Questi ingressi sono di tipo "istantaneo" ma diventano automaticamente ritardati quando viene azionato un ingresso di tipo ritardato.

E' possibile utilizzare questa funzione per stabilire "un percorso" da una zona (ritardata) verso la periferica di comando per il disinserimento dell' impianto (tastiera o presa).

Impostare un ingresso intelligente:

- > Entrare nel Menù TECNICO.
- $\triangleright$  Utilizzare i tasti  $|\uparrow|e|\downarrow|$  per scegliere la voce MENU INGRESSIe confermare con il tasto  $|\downarrow|$ .
- $\triangleright$  Utilizzare i tasti  $\lceil \uparrow \rceil$  e  $\lceil \downarrow \rceil$  per scegliere la voce FUNZ. INGRESSI e confermare con il tasto  $\lceil \downarrow \rceil$ .
- $\triangleright$  Utilizzare i tasti  $\mid * \mid e \mid \# \mid$  per spostare il cursore lampeggiante nella posizione relativa all'ingresso interessato.
- $\triangleright$  Premere il tasto  $\boxed{3}$  per abilitare questo ingresso con funzione INTELLIGENTE.
- $\triangleright$  Confermare con il tasto  $\vert \downarrow \vert$ .

#### **4.3.4 INGRESSI 24H**

Gli ingressi 24h sono ingressi che allarmano l'impianto indipendentemente dal suo stato (inserito/disinserito) e possono essere anche bilanciati, sono generalmente utilizzati come linee TAMPER.

Impostare un ingresso 24h:

- > Entrare nel Menù TECNICO.
- $\triangleright$  Utilizzare i tasti  $\lceil \bigwedge e \rceil \downarrow \rceil$  per scegliere la voce MENU INGRESSIe confermare con il tasto  $\lfloor \frac{\cdot}{\cdot} \rfloor$ .
- $\triangleright$  Utilizzare i tasti  $\lceil \uparrow \rceil$  e  $\lceil \downarrow \rceil$  per scegliere la voce FUNZ. INGRESSI e confermare con il tasto  $\lceil \downarrow \rceil$ .
- $\triangleright$  Utilizzare i tasti  $\mid * \mid e \mid \# \mid$  per spostare il cursore lampeggiante nella posizione relativa all'ingresso interessato.
- $\triangleright$  Premere il tasto  $\boxed{4}$  per abilitare questo ingresso con funzione 24h.
- $\triangleright$  Confermare con il tasto  $\boxed{\square}$ .

#### **4.3.5 INGRESSI VELOCI (CONTATTI TAPPARELLE E/O CONTATTI INERZIALI)**

La centrale è in grado di gestire direttamente i contatti veloci con i seguenti ingressi predisposti:

Ingresso 7 Ingresso 8 Ingresso15 (sull'espansione opzionale) Ingresso 16 (sull'espansione opzionale)

- ! Entrare nel Menù TECNICO.
- > Utilizzare i tasti  $\lceil \bigcap e \rceil \downarrow \rceil$  per scegliere la voce MENU' INGRESSI e confermare con il tasto $\lfloor \perp \rfloor$ .
- $\triangleright$  Utilizzare i tasti  $\lceil \uparrow \rceil$  e  $\lceil \downarrow \rceil$  per scegliere la voce FUNZ. INGRESSI e confermare con il tasto  $\lceil \frac{1}{r} \rceil$ .
- > Utilizzare i tasti  $\sqrt{*}$  e  $\boxed{*}$  per spostare il cursore lampeggiante nella posizione relativa all'ingresso interessato (7, 8, 15, 16 ).
- $\triangleright$  Scegliere la funzione SWITCH premendo tasto  $\boxed{5}$ .
- $\triangleright$  Ripetere eventualmente le precedenti operazioni per gli altri ingressi switch.
- $\triangleright$  Confermare con il tasto  $\vert \downarrow \vert$ .

#### NOTA: è necessario che il tipo di ingresso in questione sia in configurazione **N.C**.

Dopo aver abilitato gli ingressi veloci è possibile modificare la loro sensibilità seguendo la seguente procedura:

- > Entrare nel Menù TECNICO.
- > Utilizzare i tasti  $\lceil \bigcap e \rceil \downarrow \rceil$  per scegliere la voce PARAMETRI VARI e confermare con il tasto  $\lfloor \frac{\cdot}{\cdot} \rfloor$ .
- $\triangleright$  Utilizzare i tasti  $|\uparrow|e|\downarrow|$  per scegliere la voce CICLI CONTATORE e confermare con il tasto  $|\downarrow|$
- $\triangleright$  Utilizzare il tasto CANC per cancellare la vecchia impostazione.
- ! Digitare direttamente il valore desiderato (compreso fra 1 e 100)
- $\triangleright$  Confermare con il tasto  $|\cdot|$ .

ATTENZIONE: il parametro CICLI CONTATORE è lo stesso utilizzato negli ingressi con funzione CONTATORE.

#### **4.3.6 INGRESSI CAMPANELLO (CHIME)**

Uno o più ingressi possono essere programmati con la funzione "campanello" (CHIME).

Ad impianto spento, l' attivazione di questi ingressi provoca una segnalazione sonora (BUZZER) su tutte le tastiere e su tutte le prese con suono abilitato.

Ad impianto inserito, questi ingressi diventano normali con funzione "istantanea".

- > Entrare nel Menù TECNICO.
- $\triangleright$  Utilizzare i tasti  $\lceil \bigcap$  e  $\lceil \bigcup$  per scegliere la voce MENU INGRESSI e confermare con il tasto  $\lvert \lrcorner \rvert$ .
- $\triangleright$  Utilizzare i tasti  $|\uparrow|e|\downarrow|$  per scegliere la voce FUNZ. INGRESSI e confermare con il tasto  $|\downarrow|$ .
- $\triangleright$  Utilizzare i tasti  $\mid * \mid e \mid \# \mid$  per spostare il cursore lampeggiante nella posizione relativa all'ingresso interessato.
- $\triangleright$  Premere il tasto  $6$  per abilitare questo ingresso con funzione CAMPANELLO.
- $\triangleright$  Ripetere questa operazione per gli altri ingressi e confermare con il tasto  $|\downarrow|$ .

#### **4.3.7 INGRESSO TECNOLOGICO**

Questo ingresso è utilizzato per segnalare allarmi di tipo tecnico, che non necessitano di sirene, in abbinamento al combinatore telefonico, può essere utilizzato come allarme silenzioso, o come avvisatore di eventi tecnici tramite chiamata telefonica.

Impostazione di un ingresso tecnologico:

- > Entrare nel Menù TECNICO.
- > Utilizzare i tasti  $\boxed{\uparrow}$  e  $\boxed{\downarrow}$  per scegliere la voce MENU INGRESSI e confermare con il tasto  $\boxed{\downarrow}$ .
- $\triangleright$  Utilizzare i tasti  $\lceil \uparrow \rceil$  e  $\lceil \downarrow \rceil$  per scegliere la voce FUNZ. INGRESSI e confermare con il tasto  $\lceil \downarrow \rceil$ .
- $\triangleright$  Utilizzare i tasti  $\vert * \vert e \vert$  per spostare il cursore lampeggiante nella posizione relativa all'ingresso interessato.
- $\triangleright$  Premere il tasto 7 per abilitare questo ingresso con funzione tecnologico.
- $\triangleright$  Ripetere questa operazione per gli altri ingressi e confermare con il tasto  $|\downarrow|$ .

#### **4.3.8 INGRESSI ON OFF TOTALE E/O PARZIALE**

INSERIMENTI e DISINSERIMENTI DA REMOTO (telecomandi, ponti radio ecc.)

Per inserire disinserire la centrale attraverso un comando esterno (ad esempio con telecomandi o ponti radio) è necessario utilizzare un ingresso qualsiasi e programmarlo con la funzione ON/OFF. Esistono 2 tipi di programmazione ON/OFF: quello che permette di inserire totalmente l'area (TOTALE) e quello che permette di inserirlo con il parziale 1 (PARZIALE).

Per utilizzare questo ingresso, collegarlo direttamente al contatto del comando remoto: sono validi sia contatti impulsivi sia di tipo N.C. che di tipo N.A.

- > Entrare nel Menù TECNICO.
- $\triangleright$  Utilizzare i tasti  $|\uparrow|e|\downarrow|$  per scegliere la voce MENU INGRESSIe confermare con il tasto  $|\downarrow|$ .
- $\triangleright$  Utilizzare i tasti  $\lceil \uparrow \rceil$  e  $\lceil \downarrow \rceil$  per scegliere la voce FUNZ. INGRESSI e confermare con il tasto  $\lceil \downarrow \rceil$ .
- $\triangleright$  Utilizzare i tasti  $\vert * \vert$  e  $\vert \# \vert$  per spostare il cursore lampeggiante nella posizione relativa all'ingresso interessato.
- Premere il tasto  $\boxed{8}$  (Totale) o il tasto  $\boxed{9}$  (parziale) per abilitare questo ingresso con funzione ON/OFF
- $\triangleright$  Confermare con il tasto  $\vert \downarrow \vert$ .

#### **4.4 ASSOCIARE UN' USCITA AD UN INGRESSO (USCITA INGRESSI)**

E' possibile associare un uscita ad un ingresso in modo che la stessa si attivi quando viene attivato l'ingresso corrispondente. E' possibile associare una stessa uscita a più ingressi.

- Entrare nel Menù TECNICO.

- Utilizzare i tasti  $|\uparrow|e|\downarrow|$  per scegliere la voce USCITA INGRESSI e confermare con il tasto  $|\downarrow|$ .

- Utilizzare i tasti  $\boxed{*}$  e  $\boxed{H}$  per spostare il cursore lampeggiante nella posizione relativa all'ingresso interessato riportato nella riga superiore del display (16 posizioni).

- Digitare direttamente il numero relativo all'uscita da associare all'ingresso (compreso fra 1 e 3, oppure fra 1 e 6 in presenza di espansioni delle uscite). Lasciare 0 per non associare nessuna uscita.

#### **E' importante abilitare l'uscita scelta con la funzione TECNO:**

- $\triangleright$  Entrare nel Menù TECNICO.
- > Utilizzare i tasti  $\lceil \bigcap e \rceil$  per scegliere la voce MENU' USCITE e confermare con il tasto  $\lceil \_ \rfloor$ .
- $\triangleright$  Utilizzare i tasti  $\lceil \uparrow \rceil$  e  $\lceil \downarrow \rceil$  per scegliere la voce TIPO USCITE e confermare con il tasto  $\lceil \cdot \rceil$ .
- $\triangleright$  Utilizzare i tasti  $\ket*{\mathsf{e}}$   $\ket*{\mathsf{per}}$  per spostare il cursore lampeggiante nella posizione relativa all'uscita che è stata appena associata all'ingresso. In funzione delle necessità digitare ora il numero corrispondente al tipo di uscita desiderata:
	- $|1|$  = stabile (rimane attiva fin quando ingresso rimane violato)
	- $|2|$  = Impulsiva (5 secondi di attivazione immediata a seguito dell'attivazione dell'ingresso)
	- $|3|$  = ritardata stabile (si attiva dopo 30min e rimane attiva fin quando l'ingresso rimane violato)
	- $|4|$  = Impulsiva ritardata (5 secondi di attivazione dopo 30 minuti dall'attivazione dell'ingresso)
- $\triangleright$  Confermare con il tasto  $\vert \downarrow \vert$ .
- $\triangleright$  Utilizzare il tasto  $\lceil \uparrow \rceil$  per scegliere la voce FUNZIONE USCITE e confermare con il tasto  $\lceil \frac{\downarrow}{\cdot} \rceil$ .
- $\triangleright$  Utilizzare i tasti  $\ket*{\mathsf{e}}$   $\ket*{\mathsf{per}}$  per spostare il cursore lampeggiante nella posizione relativa all'uscita in esame.
- ! Impostare per tale uscita il funzionamento **TECNOLOGICO** digitando direttamente il numero 4 e confermare con il tasto  $| \downarrow |$ .

Osservazione:

- Per questa applicazione NON consigliabile utilizzare un' uscita di TIPO 1 (stabile) o TIPO 3 (stabile ritardata).

#### **4.5 CONTROLLO DELLO STATO DEGLI INGRESSI**

Al fine di semplificare il controllo dell'impianto è previsto un pannello sinottico in grado di visualizzare contemporaneamente lo stato di tutti gli ingressi collegati. (NON E' POSSIBILE RILEVARE UN INGRESSO VELOCE)

- > Entrare nel Menù TECNICO
- $\triangleright$  Utilizzare i tasti  $\lceil \uparrow \rceil$  e  $\lceil \downarrow \rceil$  per scegliere la voce MENU' INGRESSI e confermare con il tasto  $\lceil \frac{1}{r} \rceil$ .
- $\triangleright$  Utilizzare i tasti  $\lceil \uparrow \rceil$  e  $\lceil \downarrow \rceil$  e scegliere la voce STATO INGRESSI confermandola con il tasto  $\lceil \downarrow \rceil$
- $\triangleright$  Sulla riga inferiore del display compariranno le zone aperte ( $\square$ ) e le zone chiuse ( $\bullet$ ).
- $\triangleright$  Premere il tasto  $\boxed{\lrcorner}$  per uscire.

#### **4.6 BLOCCO DELL'INSERIMENTO**

Nel caso l'impianto venga inserito tramite presa remota oppure tramite ingresso ON/OFF è possibile definire un certo numero di ingressi che bloccano l'inserimento quando si trovano nello stato di "aperti".

- > Entrare nel Menù TECNICO
- $\triangleright$  Utilizzare i tasti  $\lceil \uparrow \rceil$  e  $\lceil \downarrow \rceil$  per scegliere la voce MENU' INGRESSI e confermare con il tasto  $\lceil \downarrow \rceil$ .
- $\triangleright$  Utilizzare i tasti  $|\uparrow|e|\downarrow|$  per scegliere BLOCCO INSERIM. e confermare con il tasto  $|\downarrow|$ .
- $\triangleright$  Utilizzare i tasti  $\vert * \vert$  e  $\vert \# \vert$  per spostare il cursore lampeggiante nella posizione relativa all'ingresso interessato (compreso fra 1 e 16).
- > Una volta scelto l'ingresso premere il tasto CANC per includerlo o escluderlo dal controllo all' atto dell'inserimento:
	- $\square$  = l'ingresso bloccante
	- $\bullet$  = l'ingresso non bloccante
- $\triangleright$  Confermare con il tasto  $\vert \downarrow \vert$ .

#### **4.7 AUTOESCLUSIONE (ESCL. DA REMOTO)**

Nel caso l'impianto venga inserito tramite presa remota oppure tramite ingresso ON/OFF è possibile definire un certo numero di ingressi che si autoescludono quando si trovano nello stato di "aperto".

- > Entrare nel Menù TECNICO
- $\triangleright$  Utilizzare i tasti  $|\uparrow|e|\downarrow|$  per scegliere la voce MENU' INGRESSI e confermare con il tasto  $|\downarrow|$ .
- $\triangleright$  Utilizzare i tasti  $\lceil \uparrow \rceil$  e  $\lceil \downarrow \rceil$  per scegliere AUTOESCLUSIONE e confermare con il tasto  $\lceil \frac{\cdot}{\cdot} \rceil$ .
- $\triangleright$  Utilizzare i tasti  $\vert * \vert e \vert \# \vert$  per spostare il cursore lampeggiante nella posizione relativa all'ingresso interessato (compreso fra 1 e 16).
- > Una volta scelto l'ingresso premere il tasto CANC per includerlo o escluderlo dal controllo all' atto dell'inserimento:
	- $\square$  = l'ingresso autoescluso
	- % = l'ingresso sempre incluso
- $\triangleright$  Confermare con il tasto  $\vert \downarrow \vert$ .

#### **4.8 NOMINARE UNA ZONA**

Per ciascun ingresso è possibile modificare il NOME, in sostituzione a quello assegnato per default ( ZONA 1, ZONA 2 ecc). La lunghezza massima del nome è pari a 9 caratteri.

- ! Entrare nel Menù TECNICO.
- > Utilizzare i tasti  $\lceil \bigcap e \rceil$  per scegliere la voce MENU' INGRESSI e confermare con il tasto  $\lfloor \bot \rfloor$ .
- $\triangleright$  Utilizzare i tasti  $\lceil \uparrow \rceil$  e  $\lceil \downarrow \rceil$  per scegliere la zona interessata e confermare con il tasto  $\lceil \downarrow \rceil$ .
- $\triangleright$  A questo punto immettere il nome utilizzando i seguenti tasti:

 $|\uparrow|$ e $|\downarrow|$ : digita lettera, simbolo o numero da inserire nella posizione del cursore.

TASTI NUMERICI : digita numero

CANC : cancella il carattere nella posizione del cursore.

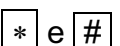

 $\lfloor * \rfloor$  e  $\lceil \# \rceil$  : sposta il cursore a sinistra e a destra.

 $\triangleright$  Una volta modificato il nome, confermare con il tasto  $\vert \downarrow \vert$ .

## **5 UTENTI (PROGRAMMAZIONE TECNICA)**

#### **5.1 NOMINARE UN UTENTE**

Per ogni utente è possibile modificare il NOME in sostituzione a quello assegnato per default (USER 1, USER 2 ecc). La lunghezza massima del nome è di 9 caratteri. Questa operazione è consentita sia al tecnico (per tutti gli utenti) sia all'utente per il proprio nome.

- > Entrare nel Menù TECNICO
- $\triangleright$  Utilizzare i tasti  $\bigcap e \bigcup$  per scegliere la voce MENU' UTENTI e confermare con il tasto  $\Box$ .
- $\triangleright$  Utilizzare i tasti  $\lceil \uparrow \rceil$  e  $\lceil \downarrow \rceil$  per scegliere l'utente interessato e confermare con il tasto  $\lceil \downarrow \rceil$ .
- $\triangleright$  A questo punto immettere il nome utilizzando i sequenti tasti:

 $|\uparrow|$ e $|\downarrow|$ : digita lettera, simbolo o numero da inserire nella posizione del cursore.

TASTI NUMERICI : digita numero

CANC : cancella il carattere nella posizione del cursore.

 $\vert * \vert e \vert \# \vert$  : sposta il cursore a sinistra e a destra.

 $\triangleright$  Una volta modificato il nome, confermare con il tasto  $\vert \downarrow \vert$ .

#### **5.2 ABILITAZIONE DI UN UTENTE (AREA UTENTI)**

E' possibile abilitare un utente in diverse modalità, sull'area 1, area 2, area comune, un utente area 1 non sarà quindi abilitato ad operare sull'area 2 e viceversa, cosa invece possibile con un utente di area doppia.

Procedura:

- ! Entrare nel Menù TECNICO
- $\triangleright$  Utilizzare i tasti  $\lceil \uparrow \rceil$  e  $\lceil \downarrow \rceil$  per scegliere la voce MENU' UTENTI e confermare con il tasto  $\lceil \downarrow \rceil$ .
- $\triangleright$  Confermare con il tasto  $\boxed{\cdot}$  la voce AREA UTENTI.
- $\triangleright$  Utilizzare i tasti  $\boxed{*}$  e  $\boxed{\#}$  per spostare il cursore lampeggiante nella posizione relativa all'utente appena creato (sulla riga superiore sono indicati i sedici utenti disponibili).
- ! Abilitare l'utente premendo uno dei seguenti tasti:
	- 0 = Utente disabilitato
	- 1 = Utente abilitato per area 1
	- 2 = Utente abilitato per area 2
	- 3 = Utente abilitato per entrambe le aree.
- $\triangleright$  Confermare con il tasto  $\vert \downarrow \vert$ .

#### **5.3 LIVELLO UTENTI**

È possibile assegnare agli utenti un livello, con il quale avranno la possibilità di operare in centrale con diverse modalità.

#### **5.3.1 UTENTE MASTER**

L'utente master è abilitato a fare qualsiasi operazione concessa nel menù utenti, senza limitazioni.

Abilitare un utente master, procedura:

- > Entrare nel Menù TECNICO
- $\triangleright$  Utilizzare i tasti  $\lceil \uparrow \rceil$  e  $\lceil \downarrow \rceil$  per scegliere la voce MENU UTENTI e confermare con il tasto  $\lceil \cdot \rceil$ .
- $\triangleright$  Utilizzare i tasti  $\lceil \uparrow \rceil$  e  $\lceil \downarrow \rceil$  per scegliere la voce LIVELLO UTENTI e confermare con il tasto  $\lceil \downarrow \rceil$ .
- $\triangleright$  Utilizzare i tasti  $\overline{*}$  e  $\overline{#}$  per spostare il cursore lampeggiante nella posizione relativa all'utente interessato (compreso fra 1 e 16).
- $\triangleright$  Una volta scelto l'utente digitare direttamente il livello da assegnare.
	- **0 = Master**
	- $1 =$ Slave
	- 2 = Master limitato dal Timer
	- 3 = Slave limitato dal Timer

Nel caso di utente Master digitare "0"

 $\triangleright$  Confermare con il tasto  $\vert \downarrow \vert$ .

#### **5.3.2 UTENTE SLAVE**

L'utente SLAVE possiede un codice con il quale NON gli è consentito agire sullo stato dell'impianto ma unicamente inibire, **ad impianto già inserito**, un certo numero di zone a lui assegnate. Per creare un utente SLAVE è necessario prima creare un nuovo UTENTE con un proprio codice.(vedi procedure).

Creare utente Slave, procedura:

- > Entrare nel Menù TECNICO
- $\triangleright$  Utilizzare i tasti  $|\uparrow|e|\downarrow|$  per scegliere la voce MENU UTENTI e confermare con il tasto  $|\downarrow|$ .
- $\triangleright$  Utilizzare i tasti  $\lceil \cdot \rceil$  e  $\lceil \cdot \rceil$  per scegliere la voce LIVELLO UTENTI e confermare con il tasto  $\lceil \cdot \rceil$ .
- $\triangleright$  Utilizzare i tasti  $\Vert * \Vert e \Vert$  per spostare il cursore lampeggiante nella posizione relativa all'utente interessato (compreso fra 1 e 16).
- ! Una volta scelto l'utente digitare direttamente il livello da assegnare :
	- $0 =$ Master
	- **1 = Slave**
	- 2 = Master limitato dal Timer
	- 3 = Slave limitato dal Timer

Nel caso di utente Slave digitare "1"

 $\triangleright$  Una volta modificati tutti gli utenti interessati, confermare con il tasto  $\vert \downarrow \vert$ .

Per impostare il gruppo di zone abbinate a tutti gli utenti SLAVE, seguire la procedura:

- > Entrare nel Menù TECNICO
- > Utilizzare i tasti  $\lceil \uparrow \rceil$ e  $\lceil \downarrow \rceil$  per scegliere la voce PARZIALI AREA 1 e confermare con il tasto  $\lceil \perp \rceil$ .
- > Premere il tasto  $\sqrt{\frac{1}{\pi}}$  fino alla voce GRUPPO e confermare con il tasto  $\sqrt{\frac{1}{\pi}}$ .
- $\triangleright$  Utilizzare i tasti  $\boxed{*}$  e  $\boxed{\#}$  per spostare il cursore lampeggiante nella posizione relativa all'ingresso interessato (compreso fra 1 e 16).
- > Una volta scelto l'ingresso premere il tasto | CANC | per includere o esclude quella zona dal gruppo:
	- $\square$  = l'ingresso incluso (sempre attivato)
	- % = l'ingresso è escluso per l'utente SLAVE.
- $\triangleright$  Una volta modificate tutte le zone interessate, confermare con il tasto  $\vert \downarrow \vert$ .
- $\triangleright$  Se si desidera modificare anche il GRUPPO dell'area 2 (quello per gli utenti abbinati all' area 2), dopo la voce PARZIALI AREA 1 premere una volta il tasto  $\sqrt{ }$  per scegliere la voce PARZIALI AREA 2 che deve essere confermata con il tasto  $\Box$ . Ripetere poi la procedura precedente.

#### **5.3.3 UTENTE MASTER LIMITATO DAL TIMER**

L'utente MASTER LIMITATO DAL TIMER può accedere all'impianto solo in determinate finestre di tempo (impostate nel Timer) (vedi paragrafo IMPOSTAZIONE DEL TIMER).

Per subordinare l'utente all'utilizzo dell'impianto in particolari orari è necessario cambiare il livello seguendo la procedura seguente:

- ! Entrare nel Menù TECNICO
- > Utilizzare i tasti  $[$  e  $\overline{\Downarrow}$  per scegliere la voce MENU UTENTI e confermare con il tasto  $\overline{\square}$
- $\triangleright$  Utilizzare i tasti  $|\uparrow|e|\downarrow|$  per scegliere la voce LIVELLO UTENTI e confermare con il tasto  $|\downarrow|$ .
- $\triangleright$  Utilizzare i tasti  $\cdot$  e  $\vert \cdot \vert$  per spostare il cursore lampeggiante nella posizione relativa all'utente interessato (compreso fra 1 e 16).
- ! Una volta scelto l'utente digitare direttamente il livello da assegnare, ovvero 2 :
	- $0 = Master$
	- $1 =$ Slave
	- **2 = Master limitato dal Timer**
	- 3 = Slave limitato dal Timer
- $\triangleright$  Una volta modificati tutti gli utenti interessati, confermare con il tasto  $\vert \downarrow \vert$ .

#### Osservazioni:

- La presenza di un UTENTE LIMITATO DAL TIMER permette sempre e comunque l'utilizzo del TIMER per l'inserimento AUTOMATICO dell'impianto (vedi capitolo INSERIMENTO DELL'IMPIANTO).

#### **5.3.4 UTENTE SLAVE LIMITATO DA TIMER**

L'utente SLAVE LIMITATO DA TIMER possiede le stesse caratteristiche dell'utente slave, il suo codice non permette di agire sullo stato dell'impianto ma unicamente inibire, **ad impianto già inserito**, un certo numero di zone entro un periodo di tempo predeterminato. Per creare un utente SLAVE LIMITATO DA TIMER è necessario prima creare un nuovo UTENTE con un proprio codice.(vedi procedure).

Creare utente Slave limitato da timer, procedura:

- > Entrare nel Menù TECNICO
- $\triangleright$  Utilizzare i tasti  $|\uparrow|e|\downarrow|$  per scegliere la voce MENU UTENTI e confermare con il tasto  $|\downarrow|$ .
- $\triangleright$  Utilizzare i tasti  $|\uparrow|e|\downarrow|$  per scegliere la voce LIVELLO UTENTI e confermare con il tasto  $|\downarrow|$ .
- $\triangleright$  Utilizzare i tasti  $\vert * \vert e \vert \# \vert$  per spostare il cursore lampeggiante nella posizione relativa all'utente interessato (compreso fra 1 e 16).
- $\triangleright$  Una volta scelto l'utente digitare direttamente il livello da assegnare
	- $0 =$ Master
	- $1 =$ Slave
	- 2 = Master limitato dal Timer
	- **3 = Slave limitato dal Timer**

Nel caso di utente Slave limitato da timer digitare "3"

 $\triangleright$  Una volta modificati tutti gli utenti interessati, confermare con il tasto  $\vert \downarrow \vert$ .

Per impostare il gruppo di zone abbinate a tutti gli utenti SLAVE, seguire la procedura:

- ! Entrare nel Menù TECNICO
- > Utilizzare i tasti  $\lceil \uparrow \rceil$ e  $\lceil \downarrow \rceil$  per scegliere la voce PARZIALI AREA 1 e confermare con il tasto  $\lfloor \perp \rfloor$ .
- > Premere il tasto  $\sqrt{\frac{1}{\pi}}$  fino alla voce GRUPPO e confermare con il tasto  $\sqrt{\frac{1}{\pi}}$ .
- $\triangleright$  Utilizzare i tasti  $\mid * \mid e \mid \#$  per spostare il cursore lampeggiante nella posizione relativa all'ingresso interessato (compreso fra 1 e 16).
- > Una volta scelto l'ingresso premere il tasto CANC per includere o esclude quella zona dal gruppo:
	- $\square$  = l'ingresso incluso (sempre attivato)
	- % = l'ingresso è escluso per l'utente SLAVE.
- Una volta modificate tutte le zone interessate, confermare con il tasto  $\vert \downarrow \vert$ .
- ! Se si desidera modificare anche il GRUPPO dell'area 2 (quello per gli utenti abbinati all' area 2), dopo la voce PARZIALI AREA 1 premere una volta il tasto  $\sqrt{\frac{1}{2}}$  per scegliere la voce PARZIALI AREA 2 che deve essere confermata con il tasto  $|.\rangle$ . Ripetere poi la procedura precedente.

Per questo tipo di utenti, è necessario solamente stabilire, (nei menù di impostazione del timer), le fasce orarie giornaliere in cui inibire il loro accesso alla centrale.

#### **5.4 ASSOCIARE UN' USCITA AD UN UTENTE**

Per un ogni utente è possibile associare un'uscita programmabile, in modo che la stessa si attivi alla digitazione del codice, o all'inserimento di una chiave. E' possibile associare una stessa uscita a più utenti.

Procedura :

- > Entrare nel Menù TECNICO.
- $\triangleright$  Utilizzare i tasti  $[\uparrow]$  e  $[\downarrow]$  per scegliere la voce MENU' UTENTI e confermare con il tasto  $[\downarrow]$ .
- $\triangleright$  Utilizzare i tasti  $|\uparrow|e|\downarrow|$  per scegliere la voce USCITA UTENTI e confermare con il tasto  $|\downarrow|$ .
- $\triangleright$  Utilizzare i tasti  $\ket*{e}$   $\ket{\#}$  per spostare il cursore lampeggiante nella posizione relativa all'utente interessato (compreso fra 1 e 16).
- ! Digitare direttamente il numero relativo all'uscita da associare all'utente (compreso fra 1 e 3, oppure fra 1 e 6 in presenza di espansioni delle uscite). Lasciare 0 per non associare nessuna uscita.
- $\triangleright$  Ripetere l'operazione per gli altri utenti interessati e al termine confermare con il tasto  $\vert \downarrow \vert$ .

Per rendere operativa l'uscita associata è importante abilitare la stessa con la funzione TECNOLOGICA, nel menù uscite.

- > Entrare nel Menù TECNICO.
- > Utilizzare i tasti  $\boxed{\uparrow}$  e  $\boxed{\downarrow}$  per scegliere la voce MENU' USCITE e confermare con il tasto  $\boxed{\downarrow}$ .
- $\triangleright$  Utilizzare i tasti  $\lceil \uparrow \rceil$  e  $\lceil \downarrow \rceil$  per scegliere la voce TIPO USCITE e confermare con il tasto  $\lceil \frac{\cdot}{\cdot} \rceil$ .
- $\triangleright$  Utilizzare i tasti  $\|*\|$ e  $\#$  per spostare il cursore lampeggiante nella posizione relativa all'uscita che è stata appena associata all'utente. In funzione delle necessità digitare ora il numero corrispondente al tipo di uscita desiderata:

 $|2|$  = Impulsiva (5 secondi di attivazione immediata a seguito dell'accesso utente)

 $|4|$  = Impulsiva ritardata (5 secondi di attivazione dopo 30 minuti dall'accesso dell'utente)

- $\triangleright$  Confermare con il tasto  $\vert \downarrow \vert$ .
- > Utilizzare il tasto  $\boxed{\uparrow}$  per scegliere la voce FUNZIONE USCITE e confermare con il tasto  $\boxed{\perp}$ .
- $\triangleright$  Utilizzare i tasti  $\boxed{*}$  e  $\boxed{\#}$  per spostare il cursore lampeggiante nella posizione relativa all'uscita in esame.
- $\triangleright$  Impostare per tale uscita come TECNOLOGICA digitando direttamente il numero  $|4|$  e confermare con il tasto  $| \downarrow |$ .

NOTA: non è possibile associare uscite stabili ad utenti.

#### **5.5 NUOVO CODICE UTENTE**

La centrale gestisce 16 codici UTENTI. Dopo il reset iniziale esiste solo il codice UTENTE 1, con il numero: 111111.

Dopo aver abilitato un nuovo utente ed averlo associato alla sua area, è possibile generare il codice numerico direttamente dal menù TECNICO.

NOTA: In seguito, all'utente (e solo a lui) sarà consentito poter modificare il proprio codice numerico, seguendo la procedura CAMBIO DI UN CODICE UTENTE riportata in seguito.

#### **5.5.1 COME CREARE UN NUOVO CODICE UTENTE**

- > Entrare nel Menù TECNICO
- $\triangleright$  Utilizzare i tasti  $| \uparrow |e| \downarrow |$  per scegliere la voce MENU' UTENTI e confermare con il tasto  $| \downarrow |$ .
- $\triangleright$  Premere più volte il tasto  $\boxed{\downarrow}$  (ed eventualmente  $\boxed{\uparrow}$  per tornare indietro) fino alla voce CODICE UTENTE .
- ! Da questo punto in poi sarà possibile aggiungere nuovi codici relativi ad un nuovo UTENTE. Quindi, utilizzando sempre i tasti  $|\uparrow|e| \downarrow|$ , visualizzare il primo utente "libero" e confermare la scelta con il tasto  $\Box$ . Per esempio, dopo il reset della centrale, visualizzare e confermare la voce CODICE UTENTE 2.
- ! Ovviamente se si conferma una voce di un UTENTE già creato (ad esempio l'UTENTE 1) il suo codice comparirà mascherato, e non sarà consentito modificarlo.
- ! Individuato e scelto il primo utente "libero", digitare direttamente il suo CODICE e confermarlo con il tasto  $| \Box |$ .

ATTENZIONE: in caso di smarrimento di un codice non sarà più possibile recuperarlo, a meno che non si riporti la centrale in reset default, cioè resettare tutti codici e ricominciare.

#### **5.6 MODIFICA DI UN CODICE UTENTE**

Ciascun UTENTE può cambiare il proprio codice in ogni momento. NON è invece consentito al TECNICO vedere e/o cambiare i codici utenti già creati.

#### **5.6.1 MODIFICA DEL PROPRIO CODICE UTENTE**

- $\triangleright$  Entrare nel Menù UTENTE digitando direttamente il proprio codice e confermando con il tasto  $\downarrow$
- $\triangleright$  Utilizzare i tasti  $\lceil \uparrow \rceil$  e  $\lceil \downarrow \rceil$  per scegliere la voce MENU' UTENTI e confermare con il tasto  $\lceil \frac{\cdot}{\cdot} \rceil$ .
- > Premere il tasto  $\overline{|\downarrow|}$  (ed eventualmente  $\vert\uparrow\vert$  per tornare indietro) fino alla voce CODICE UTENTE X. (X sarà sostituito dal proprio "identificativo utente", ovvero il nome ed un numero compreso fra 1 e 16). Confermare tale voce con il tasto  $\vert \downarrow \vert$ .
- $\triangleright$  Cancellare il vecchio codice e riscrivere il nuovo confermando con il tasto  $\vert \downarrow \vert$ .

**ATTENZIONE: la perdita del codice comporta il reset totale della centrale, non essendo quest'ultimo recuperabile.** 

#### **5.7 CODICE ANTICOERCIZIONE**

Per attivare il codice anticoercizione e di conseguenza abilitare una chiamata telefonica o un'uscita O.C. è necessario aumentare di una unità l'ultima cifra del codice user:

111111 = codice utente normale

111112 = codice user con abilitazione allarme silenzioso (coercizione)

### **6 MENU' TECNICO**

#### **6.1 MODIFICA CODICE TECNICO**

È possibile cambiare il codice tecnico in qualsiasi momento. Procedura:

#### **6.1.1 MODIFICA DEL CODICE TECNICO**

- > Entrare nel Menù TECNICO
- $\triangleright$  Utilizzare i tasti  $\lceil \uparrow \rceil$  e  $\lceil \downarrow \rceil$  per scegliere la voce MENU' TECNICO e confermare con il tasto  $\lceil \lceil \cdot \rceil$ .
- > Confermare con il tasto  $\Box$  la voce CODICE TECNICO.
- $\triangleright$  Digitare direttamente il NUOVO codice a 6 cifre. Confermare il codice con il tasto  $\vert \downarrow \vert$ .

#### **ATTENZIONE: in caso di smarrimento, NON c'è modo di recuperare il codice TECNICO**

#### **6.1.2 BLOCCO RESET**

Questa funzione permette di bloccare il sistema reset default della centrale. Se attivato non sarà più possibile resettare la centrale.

Procedura:

- > Entrare nel Menù TECNICO
- > Utilizzare i tasti  $\lceil \bigcap e \rceil$  per scegliere la voce MENU' TECNICO e confermare con il tasto  $\lfloor \bot \rfloor$ .
- $\triangleright$  Utilizzare i tasti  $\lceil \bigwedge \rceil$  e  $\lceil \bigvee \rceil$  per scegliere la voce BLOCCO RESET e confermare con il tasto  $\lceil \bigcup \rceil$
- $\triangleright$  Digitare il numero 1 per abilitare la funzione, 0 per non abilitarla.
- $\triangleright$  Confermare con il tasto  $\vert \downarrow$

**ATTENZIONE: abilitando questa funzione, in caso di errori durante la programmazione, non sarà più possibile riportare in default la centrale, dovrà quindi essere consegnata alla casa madre per lo sblocco del sistema.** 

## **7 PROGRAMMI PARZIALI**

#### **7.1 INSERIMENTI PARZIALI**

La centrale gestisce, per ciascuna delle 2 aree, oltre all'inserimento "totale", 3 inserimenti parziali, nei quali ogni zona è liberamente associabile.

Un inserimento parziale permette quindi di inserire l'impianto escludendo direttamente alcune zone e abilitandone delle altre (ad esempio, "notte o giorno" oppure "perimetrale o volumetrico").

Ciascun inserimento parziale può essere attivato direttamente da ogni tastiera e da ogni presa. Fare riferimento al paragrafo INSERIMENTO DELL'IMPIANTO per l'utilizzo dei programmi.

NOTA: è possibile avere uno stesso ingresso in più parziali.

#### **7.1.1 IMPOSTAZIONE DEI PROGRAMMI D'INSERIMENTO PARZIALI**

- > Entrare nel Menù TECNICO
- $\triangleright$  Utilizzare i tasti  $\lceil \uparrow \rceil$  e  $\lceil \downarrow \rceil$  per scegliere la voce PARZIALI AREA 1 e confermare con il tasto  $\lceil \frac{\cdot}{\cdot} \rceil$ .
- > Utilizzare i tasti  $\boxed{\uparrow}$  e  $\boxed{\downarrow}$  per scegliere il programma parziale da impostare (da 1 a 3) e confermare con il tasto  $| \mathcal{A} |$ .
- $\triangleright$  Utilizzare i tasti  $\mid * \mid e \mid \# \mid$  per spostare il cursore lampeggiante nella posizione relativa all'ingresso interessato (compreso fra 1 e 16).
- $\triangleright$  Una volta scelto l'ingresso premere il tasto  $\sqrt{C\text{ANC}}$  per includerlo o escluderlo da quel programma di inserimento:
	- $\square$  = l'ingresso incluso (sempre attivato)
	- % = l'ingresso è escluso (disattivato per questo programma).
- $\triangleright$  Una volta modificate tutte le zone interessate, confermare con il tasto  $\vert \downarrow \vert$ .
- ! Se si desidera modificare anche i parziali dell'area 2, comparsa la voce PARZIALI AREA 1 premere una volta il tasto  $\vert \downarrow \vert$  per scegliere la voce PARZIALI AREA 2 che deve essere confermata con il tasto  $\Box$ . Ripetere la stessa procedura.

#### **7.1.2 GRUPPO**

Il gruppo è un insieme di ingressi utilizzabili solo da un utente SLAVE (come descritto nel paragrafo utenti) quindi utilizzabile solamente ad impianto inserito per liberare un certo percorso. (es. controlli da parte di vigilanze ecc.).

Per impostare il gruppo di zone abbinate a tutti gli utenti SLAVE, seguire la procedura:

- > Entrare nel Menù TECNICO
- $\triangleright$  Utilizzare i tasti  $\lceil \uparrow \rceil$ e  $\lceil \downarrow \rceil$  per scegliere la voce PARZIALI AREA 1 e confermare con il tasto  $\lceil \cdot \rceil$ .
- > Premere il tasto  $\sqrt{\frac{1}{\pi}}$  fino alla voce GRUPPO e confermare con il tasto  $\sqrt{\frac{1}{\pi}}$ .
- $\triangleright$  Utilizzare i tasti  $\mid * \mid e \mid \#$  per spostare il cursore lampeggiante nella posizione relativa all'ingresso interessato (compreso fra 1 e 16).
- > Una volta scelto l'ingresso premere il tasto CANC per includere o esclude quella zona dal gruppo:
	- $\square$  = l'ingresso incluso (sempre attivato)
	- % = l'ingresso è escluso per l'utente SLAVE.
- $\triangleright$  Una volta modificate tutte le zone interessate, confermare con il tasto  $\vert \downarrow \vert$ .
- ! Se si desidera modificare anche il GRUPPO dell'area 2 (quello per gli utenti abbinati all' area 2), dopo la voce PARZIALI AREA 1 premere una volta il tasto  $\sqrt{\frac{1}{2}}$  per scegliere la voce PARZIALI AREA 2 che deve essere confermata con il tasto  $|.\rangle$ . Ripetere poi la procedura precedente.

### **8 USCITE**

#### **8.1 PROGRAMMAZIONE DI UNA USCITA**

La centrale possiede 3 uscite elettroniche OPEN COLLECTOR (che forniscono "negativo" quando attivate). Altre 3 possono essere aggiunte utilizzando un espansione ingressi collegabile allo stesso BUS seriale delle tastiere e prese (vedi ESPANSIONE DELLE USCITE).

Ciascuna delle uscite può essere programmata liberamente con una delle seguenti funzioni:

- 0 = Stato Impianto = impianto inserito (solo AREA 1)
- 1 = Mancanza 220V = mancanza della tensione di alimentazione 220V
- 2 = Batteria scarica = batteria assente o esaurita
- $3$  = Panico = pressione simultanea dei tasti  $*$  e # da una delle tastiere
- 4 = Tecnologica = uscita generica (associabile ad ingressi e/o utenti)
- 5= Inserimento Parziale= impianto inserito con il parziale (solo AREA 1)

6 = Taglio linea telefonica = linea telefonica assente dopo il controllo o dopo l'uso.

Procedura :

- > Entrare nel Menù TECNICO.
- $\triangleright$  Utilizzare i tasti  $[\uparrow]$  e  $[\downarrow]$  per scegliere la voce MENU' USCITE e confermare con il tasto  $\lvert \lrcorner \rvert$ .
- $\triangleright$  Utilizzare i tasti  $\lceil \uparrow \rceil$  e  $\lceil \downarrow \rceil$  per scegliere la voce FUNZ.USCITE e confermare con il tasto  $\lceil \frac{1}{r} \rceil$ .
- $\triangleright$  Utilizzare i tasti  $\ket*{\mathsf{e}}$   $\ket*{\mathsf{per}}$  per spostare il cursore lampeggiante nella posizione relativa all'uscita interessata (compreso fra 1 e 6).
- $\triangleright$  Digitare direttamente il numero relativo alla funzione desiderata. (indicato sopra)

Ripetere l'operazione per le altre uscite interessate e al termine confermare con il tasto  $|.\rangle$ .

**NOTA: SELEZIONARE IL TIPO DI USCITA: STABILE O IMPULSIVA, ISTANTANEA RITARDATA** 

## **9 DATA E ORA**

#### **9.1 IMPOSTAZIONE DELLA DATA E DELL'ORA**

L'impostazione della data e dell'ora può essere eseguita sia da installatore (menù tecnico) che da utente (menù utente)

Impostazione data e ora, procedura:

- $\triangleright$  Entrare nel Menù inserendo un codice valido.
- > Premere il tasto  $|\downarrow|$  fino alla voce DATA/ORA e confermare tale voce con il tasto  $|\downarrow|$ .
- $\triangleright$  Mentre lampeggia il giorno della settimana, premere direttamente un tasto numero compreso fra 1 e 7 corrispondente al giorno interessato (1=Lunedì, 2=Martedì, ...7= Domenica).
- $\triangleright$  Utilizzare i tasti  $\mid * \mid e \mid \# \mid$  per spostare il cursore lampeggiante nella posizione relativa al parametro da modificare ovvero, in ordine: giorno, mese, anno, ora e minuti. Per modificare il parametro cancellare l'attuale impostazione premendo 2 volte il tasto  $\boxed{\text{CANC}}$  e digitare direttamente le due nuove cifre.
- $\triangleright$  Una volta completata l'impostazione confermare il tutto premendo il tasto  $\vert \downarrow \vert$ .

rev. 3.60 29

## **10 TIMER**

La centrale C16 è provvista di un TIMER settimanale con un periodo di autoesclusione di uno o più giorni. È possibile utilizzarlo sia per inserimenti e disinserimenti automatici, che per limitare utenti in determinate fasce orarie. (vedi utente limitato da timer)

#### **10.1 ATTIVAZIONI GIORNALIERE**

Per ciascun giorno della settimana è possibile programmare l'inserimento e il disinserimento totale dell'impianto a passi di mezz'ora.

Programmazione Timer giornaliero :

- > Entrare nel Menù TECNICO.
- $\triangleright$  Utilizzare i tasti  $\lceil \uparrow \rceil$  e  $\lceil \downarrow \rceil$  per scegliere la voce MENU' TIMER e confermare con il tasto  $\lceil \downarrow \rceil$ .
- > Utilizzare i tasti  $\boxed{\uparrow}$  e  $\boxed{\downarrow}$  per scegliere il giorno della settimana desiderato (GIORNO 1= Domenica, GIORNO 2= Lunedì, ecc.) e confermarlo con il tasto  $\Box$ .
- $\triangleright$  Utilizzare i tasti  $\boxed{*}$  e  $\boxed{\#}$  per spostare il cursore lampeggiante nella posizione relativa all'ora interessata (indicata nella riga superiore a partire dalla mezzanotte).
- ! Utilizzare i seguenti tasti per abilitare l'inserimento.

 $\boxed{1}$  = Attivazione della seconda mezz'ora  $\left\langle \leq \right\rangle$ 

 $\boxed{3}$  = Attivazione della prima mezz'ora (>)

 $|2|$  = Tutta l'ora ( $\Box$ )

 $\boxed{0}$  = Non attivato ( $\bullet$ )

Esempio:

```
Dom: 012345678901
```
 $\bullet \bullet \bullet \bullet \bullet \bullet \leq \square \geq \bullet \bullet$ 

l'impianto si inserirà alle 6.30 per disinserirsi alle 8.30.

#### **10.2 ESCLUSIONE TIMER**

Le impostazioni del timer possono essere temporaneamente disabilitate, creando una finestra di tempo nella quale i periodi di disinserimento vengono sospesi lasciando quindi l'impianto inserito, (in caso di inserimento automatico). Questa operazione inibisce anche tutti gli utenti limitati da timer all'uso della centrale.

Procedura:

- ! Entrare nel Menù TECNICO.
- $\triangleright$  Utilizzare i tasti  $\lceil \uparrow \rceil$  e  $\lceil \downarrow \rceil$  per scegliere la voce MENU' TIMER e confermare con il tasto  $\lceil \frac{\downarrow}{\cdot} \rceil$ .
- $\triangleright$  Utilizzare i tasti  $\boxed{\uparrow}$  e  $\boxed{\downarrow}$  per scegliere la voce ESCLUSIONE TIMER e confermare con il tasto  $\overline{a}$ .

 ! Digitare giorno e mese di inizio disattivazione seguito da giorno e mese di fine disattivazione. Utilizzare eventualmente i seguenti tasti per modificare l'impostazione attuale:

TASTI NUMERICI : digita numero nella posizione corrente

CANC : cancella il carattere nella posizione del cursore.

 $\lfloor * \rfloor$  e  $\lceil \# \rceil$  : sposta il cursore a sinistra e a destra.

## **11 IMPOSTAZIONI GENERALI (parametri vari)**

#### **11.1 TEMPI D'INGRESSO**

**Il tempo d'ingresso** è il tempo che intercorre tra una violazione del sistema di allarme e la notifica di allarme stesso.

**Quindi è il tempo di reazione di un ingresso di tipo ritardato** (vedi paragrafo ingressi zone) Impostazioni di fabbrica sono di 15 sec.

Modifica del tempo di ingresso

- > Entrare nel Menù TECNICO
- $\triangleright$  Utilizzare i tasti  $\lceil \cdot \rceil$  e  $\lceil \cdot \rceil$  per scegliere la voce PARAMETRI VARI e confermare con il tasto  $\lceil \cdot \rceil$ .
- $\triangleright$  Utilizzare i tasti  $\boxed{\uparrow}$  e $\boxed{\downarrow}$  per scegliere la voce TEMPO INGRESSO 1 (area 1) oppure TEMPO INGRESSO 2 (area 2) e confermare con il tasto  $| \downarrow |$ .
- $\triangleright$  Premere il tasto CANC per cancellare la vecchia impostazione.

Digitare direttamente il nuovo valore desiderato (compreso fra 1 e 120s) e confermarlo con il tasto  $|\downarrow|$ .

#### **11.2 TEMPO DI USCITA**

Il ritardo in uscita rappresenta il tempo che intercorre fra la conferma del comando di inserimento (da tastiera, da presa, da comando remoto) e l'effettivo inserimento dell' impianto. Le impostazioni di fabbrica corrispondono ad un tempo prefissato di 15 secondi.

E' possibile impostare un tempo di uscita per ciascuna area:

Modifica del tempo di uscita

- > Entrare nel Menù TECNICO
- $\triangleright$  Utilizzare i tasti  $\lceil \uparrow \rceil$ e  $\lceil \downarrow \rceil$  per scegliere la voce PARAMETRI VARI e confermare con il tasto  $\lceil \cdot \rceil$ .
- $\triangleright$  Utilizzare i tasti  $\boxed{\uparrow}$  e  $\overline{\downarrow}$  per scegliere la voce TEMPO USCITA 1 (area 1) oppure TEMPO USCITA 2 (area 2) e confermare con il tasto  $| \mathcal{A} |$ .
- $\triangleright$  Premere il tasto CANC per cancellare la vecchia impostazione.
- ! Digitare direttamente il nuovo valore desiderato (compreso fra 1 e 120s) e confermarlo con il tasto  $| \Box |$ .

#### **11.3 IMPOSTAZIONE DEL TEMPO E CICLI DI SIRENA**

Il tempo di sirena rappresenta il tempo durante il quale rimane attivato il relè di allarme. Le impostazioni di fabbrica prevedono una tempo di allarme di 60 secondi. Se dopo tale tempo la condizione d'allarme persiste, la sirena viene comunque fermata per un tempo neutro (lo stesso impostato nel parametro TEMPO USCITA) per poi riprendere nuovamente per il tempo impostato. Quando una o più cause di allarme persistono è possibile anche definire il numero massimo di cicli che la sirena può compiere all'interno di una giornata.

NOTA: se in una giornata vengono esauriti i cicli sirena, il relè allarme verrà inibito fino alla mezzanotte del giorno stesso ( termine della giornata).

Per evitare che ciò avvenga è anche possibile impostare i cicli sirena a 0, facendo questo la sirena suonerà finche la condizione di allarme permane, a discapito della quiete pubblica.

Tempo di sirena, procedura:

- > Entrare nel Menù TECNICO
- $\triangleright$  Utilizzare i tasti  $\lceil \cdot \rceil$  e  $\lceil \cdot \rceil$  per scegliere la voce PARAMETRI VARI e confermare con il tasto  $\lceil \cdot \rceil$ .
- $\triangleright$  Utilizzare i tasti  $\lceil \uparrow \rceil$  e  $\lceil \downarrow \rceil$  per scegliere la voce TEMPO SIRENA e confermare con il tasto  $\lceil \downarrow \rceil$
- $\triangleright$  Premere il tasto  $|$  CANC per cancellare la vecchia impostazione.
- $\triangleright$  Digitare direttamente il nuovo valore (compreso fra 1 e 240s) e confermarlo con il tasto  $\downarrow$
- $\triangleright$  Se si desidera modificare il numero di attivazioni massimo giornalieri utilizzare i tasti  $\uparrow$ per selezionare la voce N°CICLI SIRENA
- $\triangleright$  Confermare con il tasto  $\boxed{\square}$ .
- $\triangleright$  Premere il tasto CANC per cancellare la vecchia impostazione.
- $\triangleright$  Digitare direttamente il nuovo valore (compreso fra 1 e 20, 0 per ottenere infiniti cicli).

#### **11.4 CENTRALE IN TEST**

La centrale di default è in funzionamento TEST. Ciò significa che il relè di allarme non verrà mai azionato, quindi la sirena non suonerà, la segnalazione acustica sarà emessa dalla tastiera, questa funzione permette di testare il corretto funzionamento della centrale senza dover azionare la sirena. Per attivare quindi la sirena sarà necessario togliere la centrale dallo stato di TEST.

Procedura:

- > Entrare nel Menù TECNICO
- $\triangleright$  Utilizzare i tasti  $|\uparrow|$ e $|\downarrow|$  per scegliere la voce PARAMETRI VARI e confermare con il tasto  $|$
- $\triangleright$  Utilizzare i tasti  $|\uparrow|e|\downarrow|$  e scegliere la voce CENTRALE IN TEST confermando con il tasto
- $\triangleright$  Premere il tasto 1 per impostare la centrale in funzionamento di TEST, premere il tasto CANC e poi 0, per impostare la centrale in funzionamento NORMALE.
- $\triangleright$  Confermare con il tasto  $|\cdot|$ .

#### **11.5 ALLARME APERTURA CENTRALE (tamper centrale)**

La centrale è protetta all'apertura 24h/24 mediante un morsetto e un contatto a molla montato sulla scheda (TAMPER CENTRALE).

Dopo un reset tale controllo viene automaticamente escluso. Al termine dell'installazione è opportuno re-includere la protezione. **(se il morsetto tamper non è utilizzato cortocircuitarlo)** 

Attivazione e Disattivazione allarme apertura centrale, procedura:

- > Entrare nel Menù TECNICO
- > Utilizzare i tasti  $\lceil \bigcap e \rceil$  per scegliere la voce PARAMETRI VARI e confermare con il tasto  $\lfloor \bot \rfloor$ .
- $\triangleright$  Utilizzare i tasti  $\lceil \uparrow \rceil$  e  $\lceil \downarrow \rceil$  per scegliere la voce TAMPER CENTRALE e confermare con il tasto  $\Box$ .
- $\triangleright$  Premere il tasto 1 per attivare la protezione, premere il tasto CANC per disabilitare il tamper  $(0)$ .
- $\triangleright$  Confermare con il tasto  $|\cdot|$ .

#### **11.6 CICLI CONTATORE**

 Questo parametro determina quante volte consecutive un ingresso deve essere violato per attivare un allarme. Inoltre viene utilizzato per regolare la sensibilità degli ingressi veloci. (vedi anche paragrafo ingressi).

- > Entrare nel Menù TECNICO.
- $\triangleright$  Utilizzare i tasti  $\bigcap e \bigcup p$ er scegliere la voce PARAMETRI VARI e confermare con il tasto  $\bigcup p$ .
- $\triangleright$  Utilizzare i tasti  $|\uparrow|e|\downarrow|$  per scegliere la voce CICLI CONTATORE e confermare con il tasto  $|\downarrow|$
- $\triangleright$  Premere il tasto CANC per cancellare la vecchia impostazione

Digitare il nuovo valore e confermare le modifiche con il tasto  $|\downarrow|$ .

#### **11.7 CICLI AUTOESCLUSIONE**

In caso di avaria di una zona, questa viene automaticamente esclusa dal controllo dell'impianto. E' possibile impostare a priori il numero massimo di allarmi consecutivi prima dell'autoesclusione.

- > Entrare nel Menù TECNICO.
- $\triangleright$  Utilizzare i tasti  $\lceil \uparrow \rceil$ e  $\lceil \downarrow \rceil$  per scegliere la voce PARAMETRI VARI e confermare con il tasto  $\lfloor \perp \rfloor$ .
- $\triangleright$  Utilizzare i tasti  $\lceil \uparrow \rceil$  e  $\lceil \downarrow \rceil$  per scegliere la voce CICLI AUTOESCLUSIONE e confermare con il tasto  $\Box$
- $\triangleright$  Premere il tasto CANC per cancellare la vecchia impostazione.
- $\triangleright$  Digitare il nuovo valore e confermare le modifiche con il tasto  $\vert \downarrow \vert$ .

## **12 IMPOSTAZIONI DEL MODEM**

La centrale C16 è dotata di un modem integrato con cui è possibile fare diverse operazioni:

- Telegestire la centrale da remoto
- Inviare allarmi e/o messaggi di servizio, tramite linea telefonica
- Impartire operazioni tramite comandi DTMF da telefono

#### **12.1 NUMERO SQUILLI PER LA RISPOSTA**

Con questo parametro si può impostare il numero di squilli per la risposta della centrale quando è chiamata da un PC (telegestione) o da un telefono qualsiasi per i comandi DTMF (telecomando in linea telefonica).

- > Entrare nel Menù TECNICO.
- $\triangleright$  Utilizzare i tasti  $\lceil \uparrow \rceil$  e  $\lceil \downarrow \rceil$  per scegliere la voce MODEM e confermare con il tasto  $\lceil \downarrow \rceil$ .
- $\triangleright$  Utilizzare i tasti  $\boxed{\uparrow}$  e  $\boxed{\downarrow}$  per scegliere NUMERO SQUILLI e confermare con il tasto  $\boxed{\downarrow}$ .
- $\triangleright$  Utilizzare il tasto CANC per cancellare la vecchia impostazione
- $\triangleright$  Digitare direttamente il valore desiderato (compreso fra 0 e 20 squilli)
- $\triangleright$  confermare con il tasto  $\vert \downarrow \vert$ .

NOTA: è possibile anche, durante una chiamata, utilizzare il SALTO SEGRETERIA, facendo fare, in chiamata, un solo squillo dopodiché riagganciare e richiamare subito, la centrale a questo punto risponderà immediatamente senza attendere gli squilli alla risposta.

#### **12.2 ADEMCO OFF/ON**

La centrale C16 è in grado di inviare allarmi e/o eventi in formato digitale con il protocollo ID-CONTACT.

Per poter abilitare ed utilizzare questa funzione, è necessario impostare il numero di telefono che il comunicatore deve comporre per raggiungere l'apparecchio di ricezione. In seguito è necessario inserire anche il codice di identificazione utente di 4 cifre (da concordare con chi riceve l' allarme).

#### ABILITAZIONE FUNZIONE ADEMCO

- > Entrare nel Menù TECNICO.
- > Utilizzare i tasti  $\boxed{\uparrow}$  e  $\boxed{\downarrow}$  per scegliere la voce MODEM e confermare con il tasto  $\boxed{\perp}$ .
- $\triangleright$  Utilizzare i tasti  $\bigcap_{i=1}^{\infty}$  per scegliere la voce ADEMCO OFF/ON e confermare con il tasto  $\Box$ .
- ! Digitare direttamente il tasto relativo alla funzione desiderata :

 $CANC$  = Funzione disabilitata ( $0$ )

 $\boxed{1}$  = Funzione abilitata (1)

 $\triangleright$  confermare il numero con il tasto  $|\cdot|$ .

#### **12.3 ADEMCO TEL. 1,2,3**

#### NUMERO DI TELEFONO PER L'INVIO DEGLI ALLARMI DIGITALI

- > Entrare nel Menù TECNICO.
- $\triangleright$  Utilizzare i tasti  $\lceil \uparrow \rceil$  e  $\lceil \downarrow \rceil$  per scegliere la voce MODEM e confermare con il tasto  $\lceil \downarrow \rceil$ .
- $\triangleright$  Utilizzare i tasti  $\lceil \uparrow \rceil$  e  $\lceil \downarrow \rceil$  per scegliere la voce ADEMCO TEL. 1,2,3 e confermare con il tasto  $\lceil \frac{\cdot}{\cdot} \rceil$
- $\triangleright$  Digitare direttamente il numero di telefono desiderato oppure utilizzare i seguenti tasti per modificarne uno esistente.

TASTI NUMERICI : digita numero

CANC : cancella il carattere nella posizione del cursore.

 $|*|e|\#|$  : sposta il cursore a sinistra e a destra.

- ! confermare il numero con il tasto
- $\triangleright$  N.B.: il sistema scarica i dati sempre su uno dei tre numeri a secondo quale linea e disponibile.

#### **12.4 ADEMCO ID**

#### IMPOSTAZIONE DEL "CODICE IDENTIFICATIVO"

- $\triangleright$  Entrare nel Menù TECNICO.
- > Utilizzare i tasti  $\boxed{\uparrow}$  e  $\boxed{\downarrow}$  per scegliere la voce MODEM e confermare con il tasto  $\boxed{\downarrow}$ .
- > Premere i tasti  $\boxed{\uparrow}$  e  $\boxed{\downarrow}$  per selezionare la voce ADEMCO ID e confermare con il tasto  $\boxed{\downarrow}$ .
- $\triangleright$  Digitare direttamente il codice di 4 cifre desiderato oppure utilizzare i sequenti tasti per modificarne uno esistente.

TASTI NUMERICI : digita numero

CANC : cancella il carattere nella posizione del cursore.

 $\vert * \vert e \vert \# \vert$  : sposta il cursore a sinistra e a destra

 $\triangleright$  Confermare l'impostazione con il tasto  $|\cdot|$ .

#### **12.5 ADEMCO TX OP/CL e ADEMCO TX ZONE**

INVIO DELL'INFORMAZIONE RELATIVA AGLI INSERIMENTI / DISINSERIMENTI CENTRALE INVIO IN TEMPO REALE DELL' APERTURA E CHIUSURA DELLA SINGOLA ZONA.

- > Entrare nel Menù TECNICO.
- > Utilizzare i tasti  $\boxed{\uparrow}$  e  $\boxed{\downarrow}$  per scegliere la voce MODEM e confermare con il tasto  $\boxed{\downarrow}$ . Premere i tasti  $\boxed{\uparrow}$  e  $\boxed{\downarrow}$  per selezionare la voce ADEMCO TX OP/CL o ADEMCO TX ZONE e confermare con il tasto  $| \downarrow |$ .
- $\triangleright$  Digitare direttamente il tasto relativo alla funzione desiderata :

 $CANC$  = Trasmissione disabilitata ( $0$ )

 $\boxed{1}$  = Trasmissione abilitata (1)

 $\triangleright$  confermare il numero con il tasto  $|\cdot|$ .

#### **12.6 SEGNALA IN VITA**

Invio tramite protocollo ID CONTACT della segnalazione in vita della centrale.

L'impostazione va da 0=disabilitato a 240 ore, il conteggio di tale segnalazione comincia, tenendo conto dell'orario in cui è stata abilitata.

Esempio:

ora attuale 12:00, parametro di segnalazione in vita di 24 ore, il sistema tutti i giorni alle ore 12:00 manderà un messaggio, con protocollo ID CONTACT, di esistenza in vita.

#### **12.7 ID TELEGESTIONE**

#### IMPOSTAZIONE DEL CODICE IDENTIFICATIVO

Per poter effettuare il collegamento (tramite MODEM o tramite RS232), è necessario impostare un codice di identificazione impianto fra centrale e software del PC. Questo codice è sempre di 6 cifre.

- ! Entrare nel Menù TECNICO.
- $\triangleright$  Utilizzare i tasti  $\lvert \uparrow \rvert e \rvert \downarrow \rvert$  per scegliere la voce MODEM e confermare con il tasto  $\lvert \downarrow \rvert$ .
- $\triangleright$  Utilizzare i tasti  $\lceil \cdot \rceil$  e  $\lceil \cdot \rceil$  per scegliere ID TELEGESTIONE e confermare con il tasto  $\lceil \cdot \rceil$ .

rev.  $3.60$   $35$ 

 ! Digitare direttamente il codice a 6 cifre. Utilizzare eventualmente i seguenti tasti per modificare un codice già esistente.

TASTI NUMERICI : digita numero nella posizione corrente

CANC : cancella il carattere nella posizione del cursore.

 $|*|e|\#|$  : sposta il cursore a sinistra e a destra.

 $\triangleright$  Confermare con il tasto  $\vert \downarrow \vert$ .

#### **12.8 TEMPO TEST LINEA**

#### TEST DELLA LINEA TELEFONICA

Il MODEM della centrale effettua periodicamente un test della linea telefonica controllandone la presenza. Il tempo fra un controllo e l'altro è impostabile fra un 1 MIN e 240 MIN.

- > Entrare nel Menù TECNICO.
- $\triangleright$  Utilizzare i tasti  $|\uparrow|e|\downarrow|$  per scegliere la voce MODEM e confermare con il tasto  $|\downarrow|$ .
- $\triangleright$  Utilizzare i tasti  $|\uparrow|e|\downarrow|$  per scegliere TEMPO TEST LINEA e confermare con il tasto  $|\downarrow|$ .
- $\triangleright$  Utilizzare il tasto CANC per cancellare la vecchia impostazione.
- ! Digitare direttamente il valore desiderato (compreso fra 1 e 240 minuti). Digitare 0 per escludere totalmente il controllo.
- $\triangleright$  Confermare con il tasto  $|\cdot|$ .

NOTA: questo parametro è da utilizzarsi su linee dedicate alla centrale, se utilizzato su linee condivise con altri apparecchi potrebbe comprometterne il buon funzionamento.

#### **12.9 CALL-BACK**

Si tratta di uno dei livelli di sicurezza previsti (insieme all'abilitazione dell'utente e del codice di collegamento) che permette al MODEM di richiamare il tele-gestore dopo una richiesta di collegamento, all'unico numero memorizzato in centrale.

Quindi, per utilizzare questa funzione, è necessario prima di tutto inserire il numero di telefono ove è collegato il MODEM del PC utilizzato per la telegestione e poi abilitare il call-back.

#### **12.9.1 NUMERO DI TELEFONO DEL TELE-GESTORE**

- > Entrare nel Menù TECNICO.
- $\triangleright$  Utilizzare i tasti  $\lceil \uparrow \rceil$  e  $\lceil \downarrow \rceil$  per scegliere la voce MODEM e confermare con il tasto  $\lceil \downarrow \rceil$ .
- $\triangleright$  Utilizzare i tasti  $\boxed{\uparrow}$  e  $\boxed{\downarrow}$  per scegliere la voce TELEGESTIONE TEL. e confermare con il tasto  $\overline{a}$ .
- ! Digitare direttamente il numero di telefono desiderato oppure utilizzare i seguenti tasti per modificarne uno esistente.

TASTI NUMERICI : digita numero

CANC : cancella il carattere nella posizione del cursore.

 $\lfloor * \rfloor$ e $\lceil \frac{H}{H} \rceil$  : sposta il cursore a sinistra e a destra.

 $\triangleright$  confermare il numero con il tasto  $|\cdot|$ .

#### **12.9.2 ABILITAZIONE DEL CALL-BACK (RICHIAMATA)**

- ! Entrare nel Menù TECNICO.
- $\triangleright$  Utilizzare i tasti  $\lceil \uparrow \rceil$  e  $\lceil \downarrow \rceil$  per scegliere la voce MODEM e confermare con il tasto  $\lceil \downarrow \rceil$ .
- > Premere i tasti  $\boxed{\uparrow}$  e  $\boxed{\downarrow}$  per selezionare la voce CALL-BACK ON e confermare con il tasto  $\boxed{\downarrow}$ .
- > Premere il tasto 1 per abilitare il CALL-BACK mentre premere il tasto CANC per disabilitarlo.
- $\triangleright$  Confermare l'impostazione con il tasto  $\vert \downarrow \vert$ .

#### **12.10 ABILITAZIONE TELEGESTIONE (TELEGESTIONE ON)**

Per poter programmare e controllare la centrale C16 attraverso un PC via cavo, o in remoto con un modem dedicato, è necessario attivare un comando di abilitazione, che nelle centrali versione **1.A.** si trovava nel menù TECNICO sotto la voce modem, e nella versione nuova **1.1.** si trova nel menù utente.

Procedura.

- > Entrare nel Menù UTENTE.
- $\triangleright$  Utilizzare i tasti  $\lceil \cdot \rceil$  e  $\lceil \cdot \rceil$  per scegliere TELEGESTIONE ON e confermare con il tasto  $\lceil \cdot \rceil$ .
- $\triangleright$  Premere il tasto 1 per abilitare la telegestione, il tasto CANC per disabilitarla.
- $\triangleright$  Confermare con il tasto  $|\cdot|$ .

## **13 PROGRAMMAZIONE COMUNICATORE VOCALE**

Utilizzando la scheda opzionale SV/C, si ottiene un comunicatore vocale con le seguenti caratteristiche:

- 10 messaggi di evento, di 5 secondi ciascuno, registrabile direttamente dall'utente

- 2 messaggi di coda (uno per area) per l'identificazione dell'impianto, con durata massima di 20 secondi ciascuno.

- 5 numeri di telefono per ciascuna area (massimo 16 cifre) , liberamente associabili ai messaggi.

- Tentativi di chiamata per ciascun numero telefonico regolabile da 1 a 10.

#### **13.1 TENTATIVI DI CHIAMATA**

Ciascun messaggio inviato in sintesi vocale viene ripetuto 3 volte. Inoltre nel caso un numero non venga raggiunto al primo tentativo, il comunicatore continuerà con i successivi numeri per poi ritentare su quelli non raggiunti. Il numero di tentativi è regolabile.

NOTA: se il parametro viene lasciato a 0, il comunicatore non effettuerà nessuna chiamata, inoltre se il messaggio inviato non viene ascoltato almeno per i primi 5/7 secondi la chiamata risulterà non eseguita, quindi il sistema farà un nuovo tentativo di chiamata.

OSSERVAZIONE: all'utente raggiunto telefonicamente è data la possibilità di fermare tutte le successive chiamate. Fare riferimento al paragrafo COMANDI DTMF.

#### **13.1.1 IMPOSTAZIONE DEI TENTATIVI DI CHIAMATA**

- ! Entrare nel Menù TECNICO.
- > Utilizzare i tasti  $\boxed{\uparrow}$  e  $\boxed{\downarrow}$  per scegliere la voce COMUNICATORE e confermare con il tasto  $\boxed{\downarrow}$ .
- $\triangleright$  Utilizzare i tasti  $\lceil \uparrow \rceil$  e  $\lceil \downarrow \rceil$  per scegliere la voce MAX TENTATIVI e confermare con il tasto  $\lceil \frac{1}{r} \rceil$ .
- > Premere più volte il tasto CANC per cancellare la vecchia impostazione.
- ! Digitare direttamente il nuovo valore desiderato (compreso fra 1 e 10).

#### **13.2 NUMERI DI TELEFONO**

Il comunicatore gestisce un massimo di 5 numeri di telefono per ciascuna area. Ciascuno numero può essere composto da un massimo di 16 cifre.

I numeri di telefono sono composti direttamente dalla centrale in DTMF ovvero in multifrequenza (no impulsi).

#### **13.2.1 IMPOSTAZIONE DEI NUMERI DI TELEFONO**

- > Entrare nel Menù TECNICO.
- $\triangleright$  Utilizzare i tasti  $|\uparrow|e|\downarrow|$  per scegliere la voce COMUNICATORE e confermare con il tasto  $|\downarrow|$ .
- $\triangleright$  Utilizzare i tasti  $|\uparrow|e|\downarrow|$  per scegliere il numero di telefono desiderato (da Tel 1 a Tel 5). L'area è indicata dalla dicitura A:1 (per l'area 1) e A:2 (per l'area 2). (es. A1 TEL2 = 2° numero dell'area 1)
- $\triangleright$  Confermare la scelta con il tasto  $|\cdot|$ .
- $\triangleright$  Digitare direttamente il numero di telefono desiderato e confermarlo con il tasto  $\vert \downarrow \vert$ .
- $\triangleright$  Ripetere la procedura per tutti i numeri di telefono, che si desidera chiamare.

#### **13.3 ABBINAMENTO DEI NUMERI DI TELEFONO AI MESSAGGI**

Ciascun messaggio può essere inviato ad un massimo di 5 numeri di telefono. L'associazione dei numeri ai messaggi è libera, lo stesso numero può essere utilizzato con diversi messaggi (cioè messaggi diversi possono essere inviati allo stesso numero).

#### **13.3.1 ASSOCIAZIONE DEI MESSAGI AI NUMERI TELEFONICI**

- ! Entrare nel Menù TECNICO.
- > Utilizzare i tasti  $\lceil \uparrow \rceil$ e  $\downarrow \rceil$  per scegliere la voce COMUNICATORE e confermare con il tasto  $\lvert \lrcorner \rvert$ .
- $\triangleright$  Utilizzare i tasti  $|\uparrow|e|\downarrow|$  per scegliere il messaggio e l'area desiderata. L'area è indicata dalla dicitura A:1 (area 1) e A:2 (area 2). Il messaggio dalla dicitura Tel/Mex 1 (messaggio 1) fino a Tel/Mex 10 (messaggio 10). (es. A:1 TEL/MEX3 = messaggio N° 3 dell'area 1 associabile ai 5 numeri dell'area 1)
- $\triangleright$  Confermare il messaggio con il tasto  $\vert \downarrow \vert$ .
- $\triangleright$  Utilizzare i tasti  $\overline{*}$  e  $\overline{H}$  per spostare il cursore lampeggiante nella posizione relativa al numero di telefono interessato. Le posizioni sono 5.
- $\triangleright$  Premere il tasto CANC per associare o non associare quel numero di telefono al messaggio in esame:
	- $\Box$  = numero di telefono abbinato
	- $\bullet$  = numero di telefono non abbinato
- $\triangleright$  Ripetere la procedura per tutti i numeri di telefono e tutti i messaggi interessati.
- $\triangleright$  confermare con il tasto  $\vert \downarrow \vert$ .

#### **13.4 ABBINAMENTO DEGLI EVENTI AI MESSAGGI**

Ciascun messaggio vocale (dei 10) può essere inviato in associazione a uno o più eventi notificati dalla centrale scelti fra i 25 a disposizione.

Pertanto è possibile associare più eventi ad un solo messaggio di casella vocale.

#### **13.4.1 SELEZIONE DI UNO O PIÙ EVENTI DA ASSOCIARE AD UN MASSAGGIO.**

- ! Entrare nel Menù TECNICO.
- $\triangleright$  Utilizzare i tasti  $|\uparrow|e|\downarrow|$  per scegliere la voce COMUNICATORE e confermare con il tasto  $|\downarrow|$ .
- $\triangleright$  Utilizzare i tasti  $\lceil \uparrow \rceil$  e  $\lceil \downarrow \rceil$  per scegliere l'evento da associare al messaggio (dicitura Mess/Evento 1...Mess/Evento 25) e confermare con il tasto  $\Box$ . Per la corrispondenza fra eventi e il numero identificativo seguire la tabella:
	- 1= Mancanza rete 220V
	- 2= Ritorno rete 220V
	- 3= Batteria Scarica
	- 4= Allarme zona
	- 5= Allarme 24h
	- 6= Accesso Utente
	- 7= Accesso Tecnico
	- 8= Inserimento impianto
	- 9= Disinserimento impianto
	- 10= Inserimento remoto
	- 11= inserimento Parziale remoto
	- 12= Disinserimento remoto
	- 13= Entra utente slave
	- 14= Esce utente slave
	- 15= Telegestione
	- 16= Avaria zona
	- 17= tamper periferica
	- 18= Inserimento automatico
	- 19= Disinserimento Automatico
	- 20= Apertura centrale
	- 21= Guasto linea telefonica
	- 22= Comunicazione fallita
	- 23= Accesso da DTMF
	- 24= panico e/o antiaggressione
	- 25= Ingresso tecno
- $\triangleright$  Scelto l'evento da inviare confermare con il tasto  $\vert \downarrow \vert$ .
- ! Digitare direttamente il numero di messaggio da abbinare (compreso fra 1 e 10) e confermare con il tasto  $| \downarrow |$ .

Esempio: nel display è stato associato l'evento n° 4 (allarme zona) alla casella vocale n° 1

Mess/evento 4 1

#### **13.5 REGISTRAZIONE DEI MESSAGGI**

La registrazione dei messaggi viene effettuata in loco alla distanza di 10-20 cm dalla sintesi vocale (SV/C) inserita sulla scheda della centrale. La registrazione deve essere innanzitutto abilitata dalla tastiera ed in seguito avviata direttamente dalla sintesi premendo il tasto sulla stessa.

#### **13.5.1 REGISTRAZIONE DEL MESSAGGIO**

- > Entrare nel Menù TECNICO.
- $\triangleright$  Utilizzare i tasti  $\lceil \cdot \rceil$  e  $\lceil \cdot \rceil$  per scegliere la voce COMUNICATORE e confermare con il tasto  $\lceil \cdot \rceil$ .
- $\triangleright$  Utilizzare i tasti  $\lceil \uparrow \rceil$  e  $\lceil \downarrow \rceil$  per scegliere il messaggio da registrare (Reg.Messaggio 1... Reg.Messaggio 12).
- ! Nota: I messaggi relativi ad un evento vanno da 1 a 10 (durata 5 sec.). Mentre l' 11 e il 12 sono i messaggi relativi all'area di utilizzo (11= area1, 12 = area2), (durata 20 sec.) e si accoderanno automaticamente ai messaggi di evento fornendo le generalità dell'utente ( indirizzo, paese, nominativi ecc.)
- $\triangleright$  Confermare il messaggio da registrare con il tasto  $\vert \downarrow \vert$ .
- $\triangleright$  Avvicinarsi alla sintesi vocale mentre il led rosso sulla stessa lampeggia.
- ! Premere e tenere premuto il tasto per avviare la registrazione (il led rosso si accenderà fisso). Rilasciando il tasto la registrazione viene interrotta.
- ! Nota: Si ricorda che il tempo massimo per ciascun messaggio evento è di 5 secondi mentre quello per il messaggio di coda di 20 secondi.
- $\triangleright$  Premere nuovamente il tasto  $\Box$  sulla tastiera per concludere la registrazione.

#### **13.6 RIASCOLTO DEI MESSAGGI REGISTRATI**

I messaggi registrati possono essere riascoltati in qualsiasi momento collegando direttamente una cuffia nella presa disponibile sulla sintesi SV/C.

#### **13.6.1 RIASCOLTO DEI MESSAGGI**

- ! Entrare nel Menù TECNICO.
- > Utilizzare i tasti  $\lceil \bigcap e \rceil$  per scegliere la voce COMUNICATORE e confermare con il tasto  $\lfloor \bot \rfloor$ .
- $\triangleright$  Utilizzare i tasti  $\boxed{\uparrow}$  e  $\boxed{\downarrow}$  per scegliere il messaggio da riascoltare e confermare con il tasto  $\Box$ (Rip.Messaggio 1... Rip.Messaggio 12).
- ! Nota: I messaggi evento corrispondono ai messaggi da 1 a 10. I messaggi 11 e 12 sono rispettivamente i messaggi di coda dell'area 1 e dell'area 2 (intestazione impianto, generalità utente).
- > Il messaggio verrà ripetuto in continuazione per permettere l'avvicinamento alla sintesi, se la tastiera è posta lontano dalla centrale.

Ripremere il tasto  $| \rfloor$  sulla tastiera per concludere la riproduzione.

### **14 COMANDI DTMF**

I comandi DTMF permettono all'utente di comunicare direttamente con la centrale mediante un normale telefono a toni. Con questi comandi è possibile:

- inserire e disinserire la centrale
- comandare lo stato delle uscite programmabili
- bloccare il comunicatore vocale

#### **14.1 RICONOSCIMENTO DELL'UTENTE**

Dopo aver chiamato, o dopo essere stati chiamati dalla centrale è necessario farsi riconoscere dall' impianto digitando sulla tastiera numerica del telefono un codice UTENTE valido anticipato dall'area di appartenenza.

- $\triangleright$  Digitare l'area interessata (1 = area 1 o 2 = area 2)
- $\triangleright$  Digitare il codice numerico a 6 cifre corrispondente ad un codice utente valido (es: 111111)
- $\triangleright$  Confermare con il tasto  $\boxed{\#}$ . La centrale risponde con un tono acuto prolungato.

Durante tutto il periodo in cui si è presente il collegamento la centrale emette BIP cadenzati.

#### **14.2 INSERIMENTO E DISINSERIMENTO DELL'IMPIANTO**

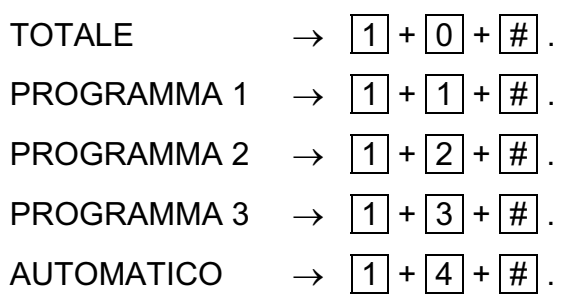

Per effettuare il disinserimento totale invece:

DISINSERIMENTO  $\rightarrow$  0 + 0 +  $\#$ .

#### **14.3 ATTIVAZIONE E DISATTIVAZIONE USCITE PROGRAMMABILI**

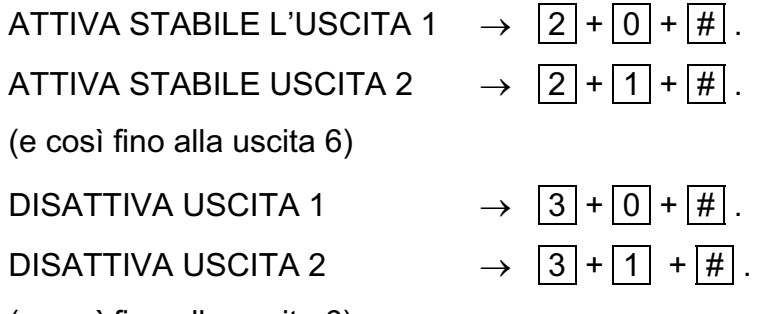

(e così fino alla uscita 6)

#### **14.4 BLOCCO DELLE CHIAMATE IN CORSO**

BLOCCO DELLE CHIAMATE  $\rightarrow$   $\boxed{9}$  +  $\boxed{9}$  +  $\boxed{#}$ .

## **15 PROGRAMMAZIONE DELLE CHIAVI**

La programmazione delle chiavi (mod. INS/P) può essere eseguita SOLO dall'utente possessore di un proprio codice. Lo stesso utente può crearsi infinite chiavi, con le quali potrà operare sull'impianto secondo quanto a lui concesso.

All'installatore spetta invece definire, in fase di programmazione, da quale presa gli utenti potranno programmarsi le proprie chiavi. Vedere a tale proposito il paragrafo IMPOSTAZIONE DELLE PRESE.

#### **15.1.1 PROGRAMMAZIONE DELLE CHIAVI ELETTRONICHE**

- ! Entrare nel Menù UTENTE digitando direttamente il proprio codice utente e confermandolo con il tasto  $| \Box |$ .
- > Premere il tasto  $\sqrt{v}$  fino alla voce PROGRAMMA CHIAVE. Confermare tale voce con il tasto  $\vert \downarrow \vert$ .
- $\triangleright$  Alla domanda ESEGUIRE? premere il tasto  $\boxed{*}$  (premendo invece il tasto  $\boxed{\#}$  si annulla l'operazione).
- ! Una volta confermato il comando, sulla presa prevista per la programmazione lampeggeranno in modo veloce i led ad indicare che la stessa presa è pronta a ricevere una chiave da programmare.
- ! Inserire quindi una chiave all'interno della suddetta presa ed aspettare che i tre led smettano di lampeggiare. Al termine di ciò estrarre la chiave programmata.
- $\triangleright$  Ripetere le stesse operazioni nel caso si desideri programmare altre chiavi.

#### **15.2 UTILIZZO DEL SOFTWARE CON LINEA DIRETTA RS-232**

- a) Collegare un cavo seriale RS-232 a 9 PIN da una delle due porte COM del vs. PC al connettore seriale della centrale.
- b) Abilitare la centrale alla telegestione.
- *15.2.1 PROCEDURA SU TASTIERA CENTRALE:*  Dal menù **UTENTE** selezionare la voce **TELEGESTIONE ON** ed immettere **"1".**
- c) Avviare il SOFT C16 installato precedentemente cliccando sulla voce CENTRALE dal menù PROGRAMMI del PC.
- d) Verificare che il codice di identificazione della centrale sia identico a quello immesso nell'anagrafica del SOFT C16. (PASSWORD)

*PROCEDURA SU TASTIERA CENTRALE:*

Menù **MODEM**, selezionare la voce **ID TELEGESTIONE** ed immettere il codice. Verificare che lo stesso venga inserito nella voce **PASSWORD** nel menù **ANAGRAFICA** del SOFT C16.

(*NOTA*: il codice di fabbrica in entrambe le posizioni è: "**000000"**).

- e) A questo punto cliccare sul tasto **CONNETTI** del SOFT C16 e attendere la connessione.
- f) Connessione **OK** = Semaforo **VERDE.**

## **16 MODEM C**

#### **16.1 DESCRIZIONE**

Apparecchiatura per la **TELEGESTIONE** da linea tel. della **CENTRALE C16**. Il MODEM C è un'apparecchiatura dedicata, pertanto abbinabile esclusivamente alla CENTRALE C16.

#### **16.2 COLLEGAMENTO ED UTILIZZO**

- **a) Prima di alimentare il** MODEM **accertarsi che l'interruttore** ON/OFF **sia in posizione** (OFF).
- **b) Inserire il connettore di alimentazione del Modem C nella relativa presa sul retro del box (12 Vdc – 200mA).**
- c) Inserire un cavo seriale **RS-232** 9 PIN da una porta **COM** del PC al relativo connettore posto sul retro del **MODEM.**
- d) Collegare il cavo della linea telefonica dal **MODEM** ad una linea esterna o ad un centralino.
- **e)** Accendere il **MODEM.**

Schema di collegamento del MODEM C

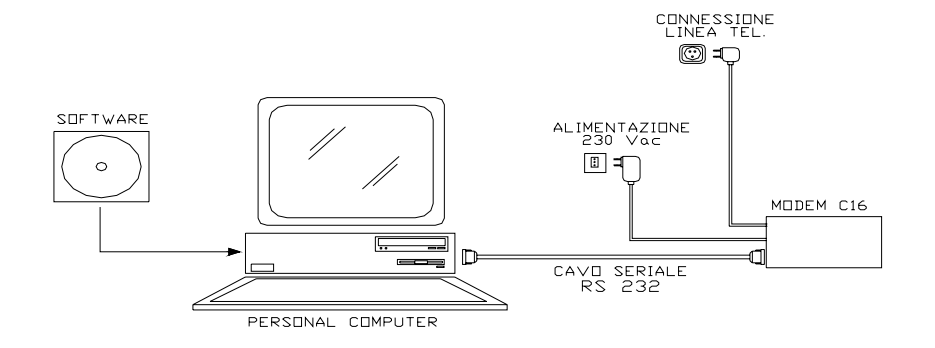

#### **16.3 COLLEGAMENTO CENTRALE C16 TRAMITE MODEM**

- a) Verificare che la **CENTRALE C16** sia abilitata alla **TELEGESTIONE**  (vedi SOFT C16).
- b) Verificare che l'identificativo impianto sia identico in entrambe le posizioni (vedi SOFT C16)
- c) Impostare sulla tastiera il **CALL-BACK** se desiderato,(richiamata automatica da parte della **CENTRALE** al numero del Telegestore). In caso di **CALL-BACK** attivo impostare il numero corretto della postazione **MODEM** per la richiamata.

*PROCEDURA SU TASTIERA CENTRALE:*  Dal menù **MODEM** selezionare la voce **TELEGESTIONE TEL.** ed immettere il numero di chiamata.

- d) Immettere nel menù **ANAGRAFICA** su **TEL. SISTEMA** del **SOFT C16** il corretto numero telefonico della **CENTRALE C16.**.
- e) Cliccare sul pulsante **CONNETTI** ed attendere la connessione, in caso di **CALL-BACK** attivo attendere la richiamata da parte della CENTRALE.
- f) Connessione **OK** = Semaforo **VERDE.**

(NOTA: è possibile collegare in parallelo al MODEM o alla CENTRALE apparecchi telefonici).

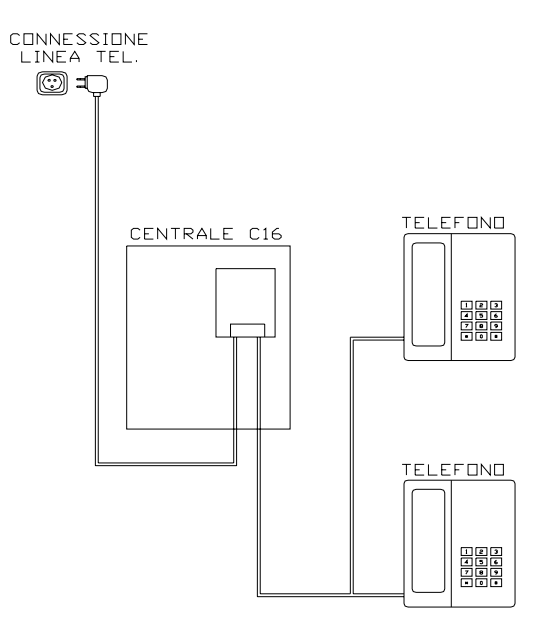

## **17 USO DELL'IMPIANTO**

#### **17.1 LETTURA EVENTI**

La centrale possiede una memoria di 100 eventi per ciascuna area (100 eventi per impianto). Questi eventi sono registrati perennemente nella memoria della centrale e possono essere richiamati in qualsiasi momento.

- $\triangleright$  Entrare nel Menù (tecnico o utente).
- > Utilizzare i tasti  $\lceil \bigcap e \rceil$  per scegliere la voce LETTURA EVENTI e confermare con il tasto  $\lfloor \frac{1}{2} \rfloor$ .
- > Premere i tasti  $\boxed{\uparrow}$  e  $\boxed{\downarrow}$  per scorrere la lista degli eventi.
- > Premere il tasto  $\boxed{\lvert \lvert}$  per terminare la lettura degli eventi.

NOTA: quando si verifica un nuovo evento la centrale lo segnalerà con il led rosso acceso sulla tastiera.

#### **17.2 INSERIMENTO DELL'IMPIANTO**

Esistono 4 tipi differenti di inserimento possibili per ciascuna area:

TOTALE = controllo completo su tutte le zone assegnate all'area.

3 TIPI di PARZIALE = controllo parziale su alcune zone programmate

AUTOMATICO = controllo completo su tutte le zone dell'area solo in periodi di tempo programmati.

Il comando per ognuno di questi inserimenti può essere eseguito:

- da utenti associati a quell'area o da utenti associati ad entrambe le aree.
- utilizzando tastiere di quell'area oppure tastiere di area comune
- Utilizzando prese remote di quell'area oppure anche prese di area comune.

#### **17.2.1 INSERIMENTO MEDIANTE TASTIERA**

- $\triangleright$  Nel caso di tastiere di area doppia, premere il tasto  $|\cdot|$  per scegliere l'area su cui eseguire l'inserimento. L'area operativa è visualizzata nella parte in basso a sinistra del display.
- $\triangleright$  Digitare un codice UTENTE valido per quell'area (ad es.111111) e confermare con il tasto  $\vert \downarrow \vert$ .
- $\triangleright$  Confermare con il tasto  $|\cdot|$  la voce INSERIMENTO.
- $\triangleright$  Scegliere con i tasti numerici il tipo di inserimento desiderato:
	- $0 = TOTALE$  $1$  = PARZIALE 1  $2 = PARTIAIF 2$  $3$  = PARZIALE  $3$ 4 = AUTOMATICO
- $\triangleright$  Confermare la scelta con il tasto  $|\cdot|$ .
- > Se il programma di inserimento scelto NON comprende zone in quel momento aperte, verrà avviato immediatamente il conteggio del tempo di uscita, scandito dal lampeggio del led giallo e da BIP di tutte le tastiere e delle prese (dove il suono è stato abilitato). Al termine del tempo di uscita il led giallo si accenderà fisso e l'impianto risulterà definitivamente inserito.

 ! Nel caso opposto in cui dopo la conferma di un inserimento qualche zona compresa risulta aperta, sul display verrà visualizzato un messaggio riassuntivo del tipo:

> 2 Zone aperte Proseguire?

- $\triangleright$  In questo caso è possibile prosequire in vari modi premendo uno di questi tasti:
- $||#|$  = Annulla l'operazione di inserimento (esce dal menù utente)
- $\Box$  = prosegue con l'inserimento (tutte le zone aperte dovranno essere chiuse prima del termine del tempo di uscita, altrimenti verrà azionato l'allarme).
- $*$  = esclude tutte le zone aperte e prosegue con l'inserimento. Le zone trovate aperte NON sono più controllate in questo inserimento e non possono provocare allarmi.
- $|$  CANC  $|$  = Ad ogni pressione vengono mostrate, una ad una, le varie zone aperte per valutare se "chiuderle" o escluderle singolarmente dall'inserimento.
	- ! Nel caso quindi che si è scelto di valutare singolarmente ogni zona (tasto CANC ) è possibile utilizzare i seguenti tasti:
- $||#|$  = Annulla l'operazione di inserimento (esce dal menù utente)
- $\Box$  = prosegue con l'inserimento (tutte le zone aperte non ancora escluse dovranno essere chiuse prima del termine del tempo di uscita, altrimenti verrà azionato l'allarme).
- $\vert \, \clubsuit \, \vert$ = esclude la zona attualmente visualizzata sul display e mostra un'eventuale nuova zona aperta. Se non ci sono altre zone aperte, inizia il tempo di uscita e l'inserimento prosegue.
- CANC = Vengono mostrate, una ad una, le varie zone aperte per valutare se "chiuderle" o escluderle singolarmente.

#### **17.2.2 INSERIMENTO RAPIDO**

Premere il tasto  $|\mathbf{v}|$  e selezionare il tipo di inserimento.

 $\triangleright$  Confermare la scelta con il tasto  $|\cdot|$ .

NOTA : questa operazione non permette il alcun modo il disinserimento dell'impianto a meno che non si sia in possesso di un codice utente valido.

#### **17.2.3 INSERIMENTO MEDIANTE CHIAVE ELETTRONICA**

E' possibile inserire e disinserire l'impianto solo con chiavi programmate da utenti di tipo MASTER. Con il led verde posto sulla presa è possibile controllare l' apertura di uno o più ingressi. Nel caso esistano 1 o più zone appartenenti al programma di inserimento scelto che risultano essere nello stato di "aperte" è possibile applicare 2 tipi di operazioni: il blocco dell' inserimento e l'autoesclusione delle zone.

- $\triangleright$  Inserire una chiave valida in una qualsiasi presa. Il led arancione si spegne
- ! Aspettare l'accensione simultanea dei 4 led (arancio, giallo, verde e rosso).

> Togliere la chiave se si vuole inserire l'impianto in modo "totale". Lasciare inserita la chiave per effettuare gli altri inserimenti. In particolare, i 3 led mostreranno ciclicamente tutti i possibili inserimenti:

Led arancio = parziale 1 Led giallo = parziale 2 Led rosso = parziale 3 Led giallo + Led verde = automatico Tutti e 4 i led = Totale

Estrarre la chiave quando la configurazione dei led accesi corrisponde all'inserimento desiderato. Subito dopo l'estrazione della chiave inizierà il conteggio del tempo di uscita scandito dal lampeggio del led indicante il tipo di inserimento e dai BIP delle tastiere e delle prese (quelle con il suono abilitato).

#### **LOGICA DI FUNZIONAMENTO DELLE PRESE:**

- %& IMPIANTO DISINSERITO: LED VERDE CONTROLLO ACCESO (TUTTE LE ZONE CHIUSE)
- %& IMPIANTO INSERITO TOTALE: TUTTI I LED ACCESI
- %& IMPIANTO INSERITO PARZIALE 1 : LED ARANCIO ACCESO
- %& IMPIANTO INSERITO PARZIALE 2 : LED GIALLO ACCESO
- %& IMPIANTO INSERITO PARZIALE 3 : LED ROSSO ACCESO
- IMPIANTO INSERITO AUTOMATICO : LED GIALLO E VERDE ACCESI
- IMPIANTO IN ALLARME: TUTTI I LED ACCESI
- %& DURANTE IL TEMPO DI USCITA LAMPEGGIA IL LED RELATIVO AL PROGRAMMA INSERITO
- %& PROGRAMMAZIONE CHIAVE: SCANSIONE DI TUTTI LED IN SEQUENZA.

### **SOMMARIO**

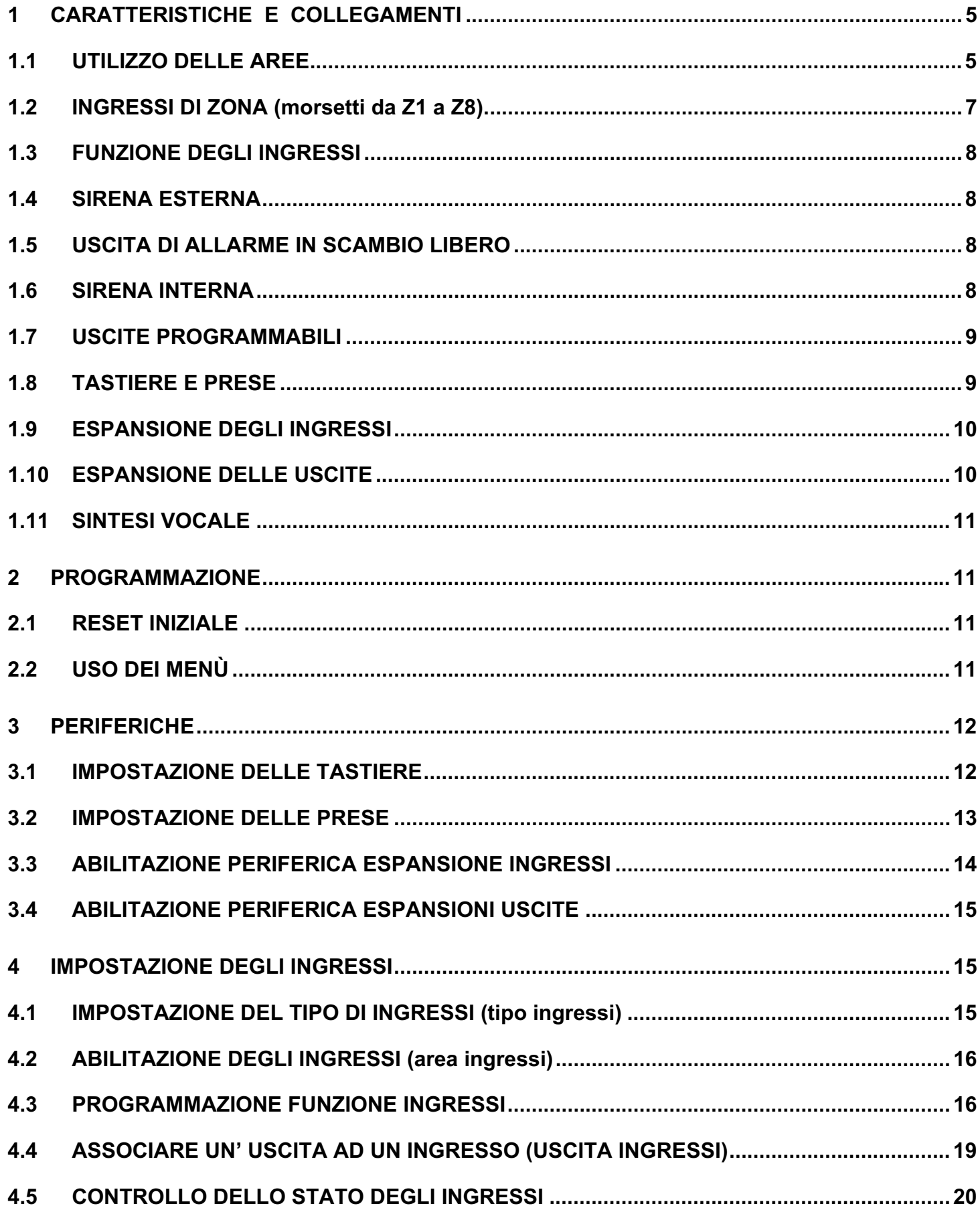

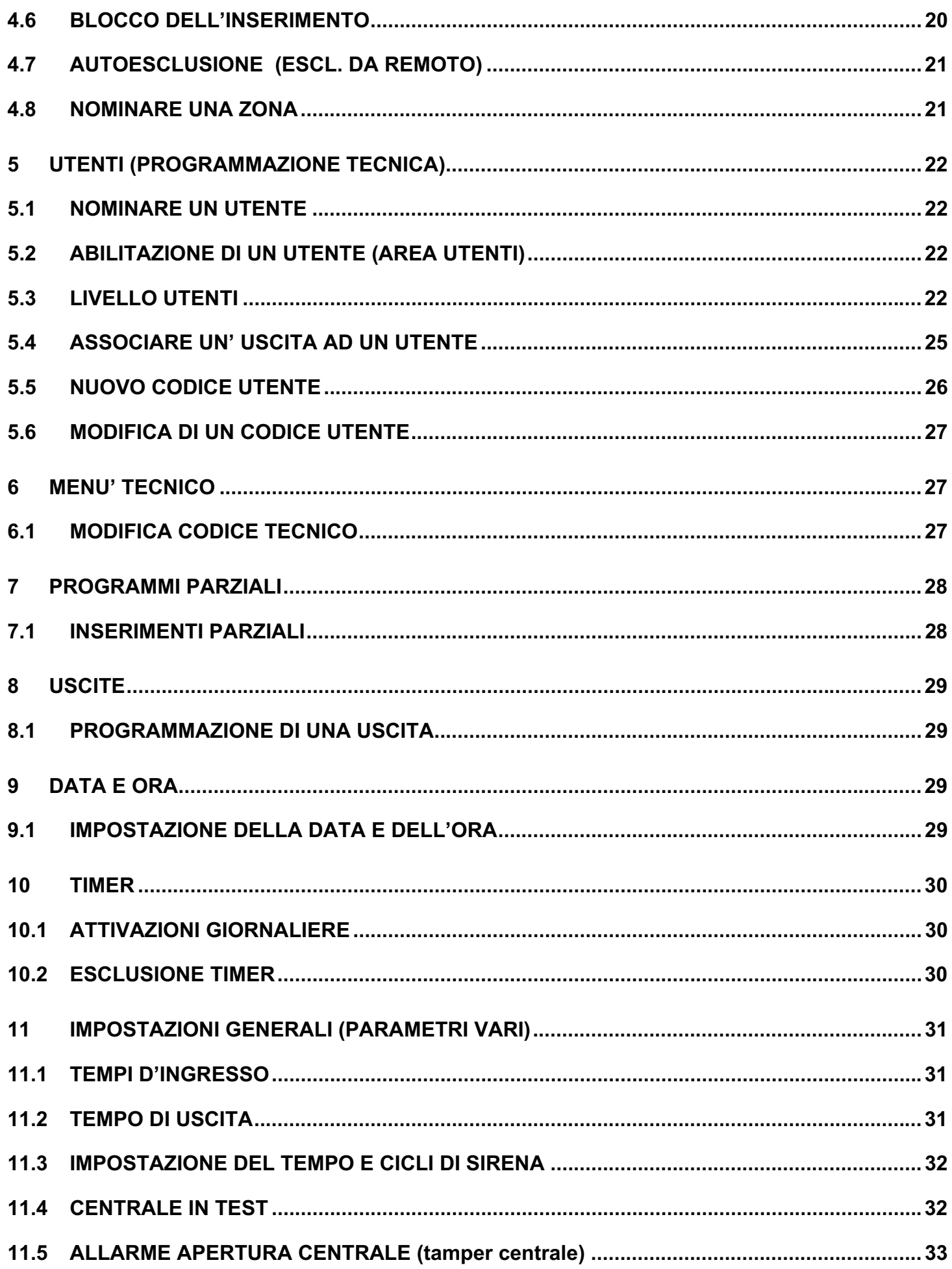

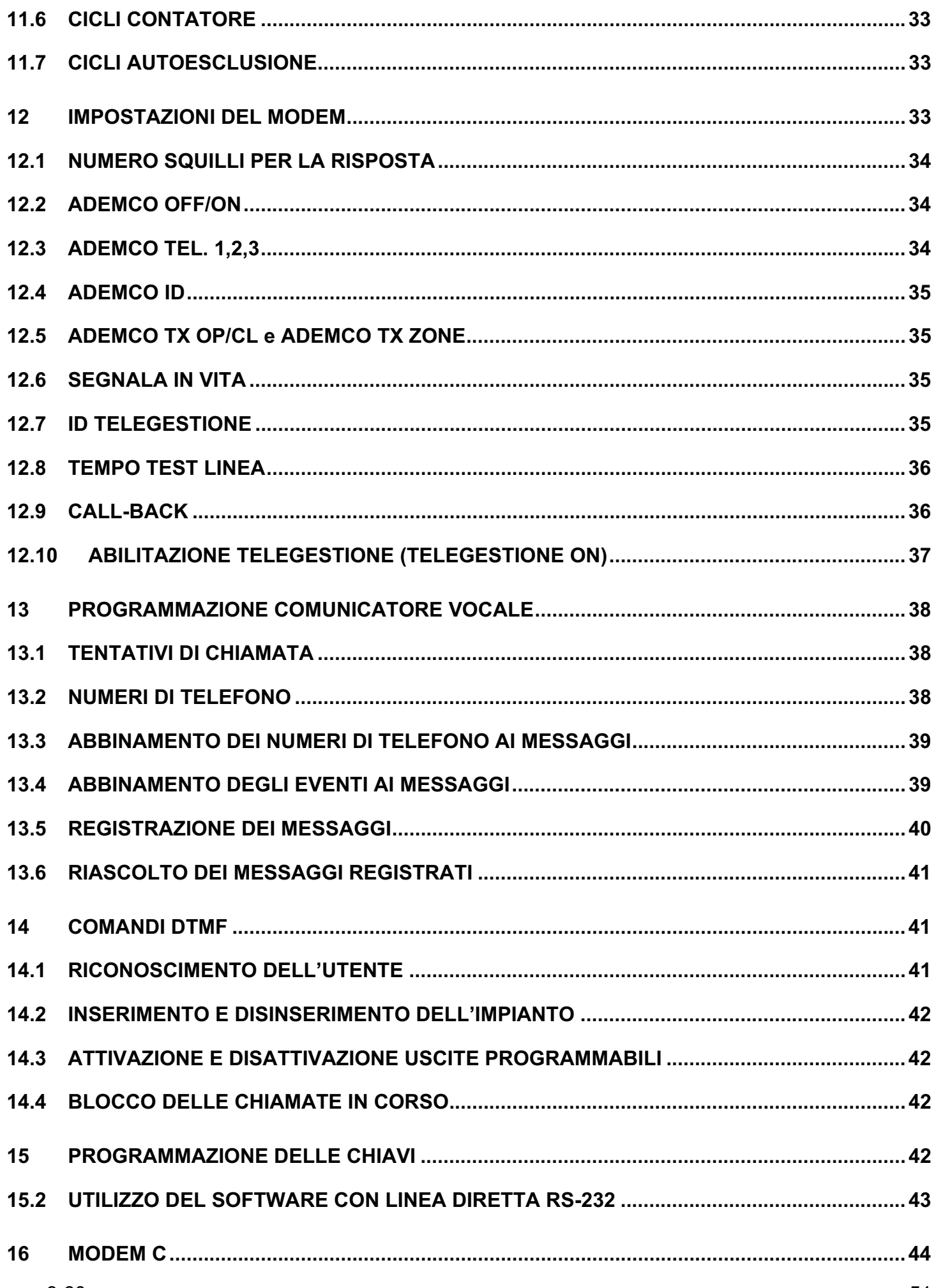

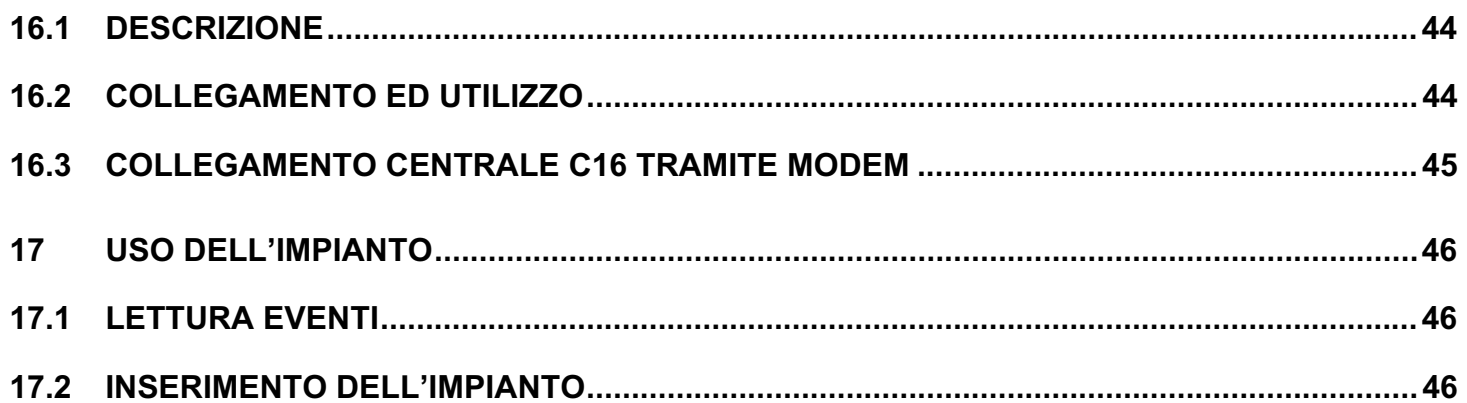

*Tutti i ns. prodotti sono conformi ai requisiti richiesti dalla norma CEI 79-2 2°ed. 1993.* 

*L'installazione deve essere eseguita a regola d'arte da personale specializzato.* 

*AMC Elettronica S.r.l. declina ogni responsabilità nel caso in cui il prodotto venga manomesso da persone non autorizzate. Si raccomanda di verificare il corretto funzionamento del sistema d'allarme almeno una volta al mese, tuttavia un sistema di allarme elettronico affidabile non evita intrusioni, rapine, incendi o altro, ma si limita a diminuire il rischio che tali situazioni si verifichino.*